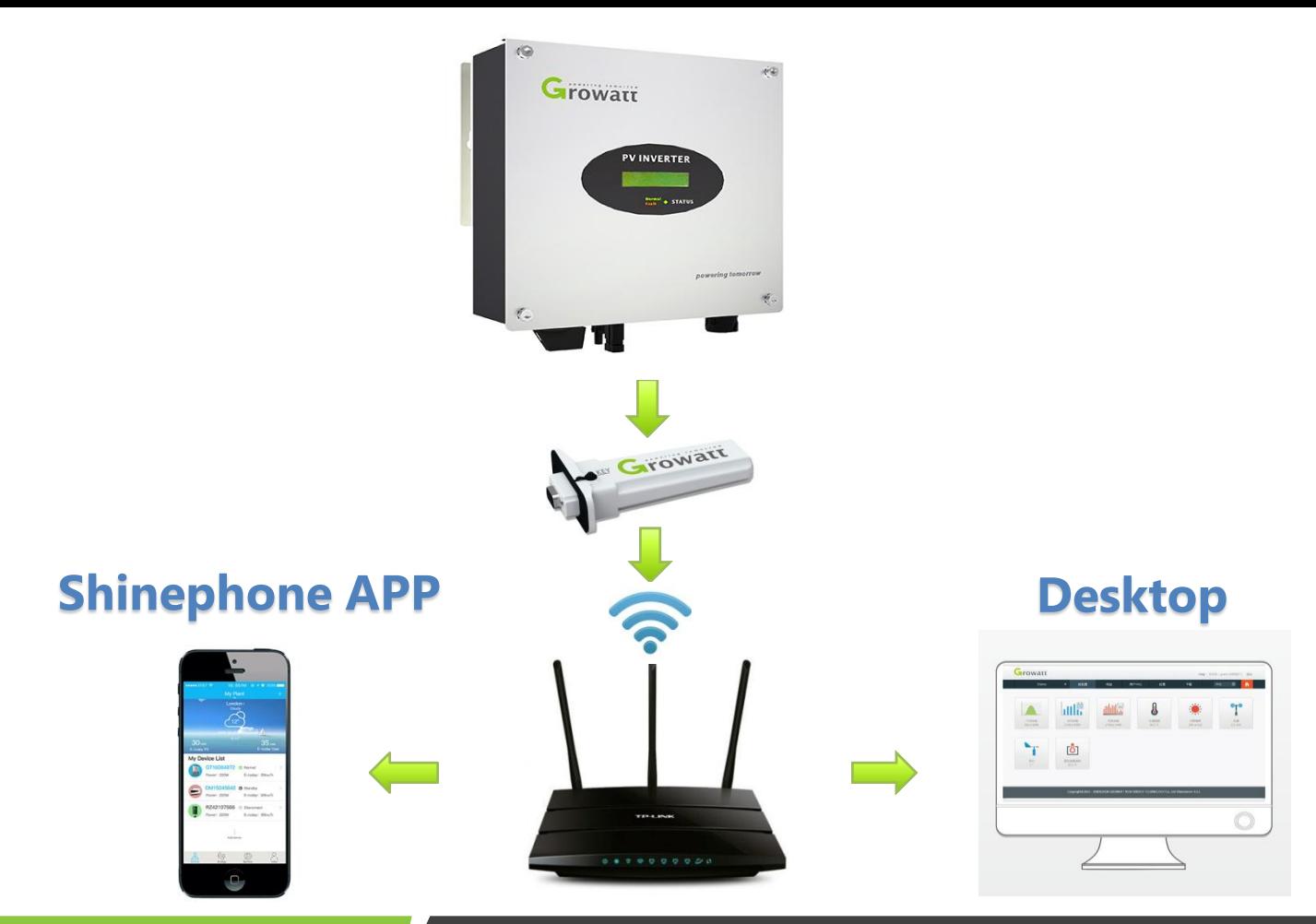

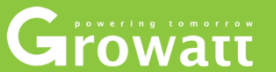

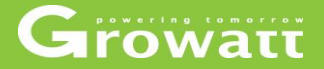

- ●Shine Server
- **OShinephone APP**

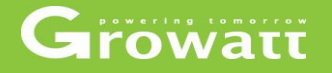

#### **What is the OSS**

OSS (online service system ) is a online service platform from Growatt, and Growatt customers. It's suitable for the customers who use Growatt's monitoring device, and update monitoring data to Growatt ShineServer, Growatt engineers, distributors, installers can do online service via OSS platform for online system.

End users can ask question to Growatt engineer/distributors/installers via ShinePhone APP, and Growatt engineers/distributors/installers can reply from their OSS account. On OSS platform, OSS users can manage and trace service issues, such as create new server account, add datalogger, add new plant, remote parameter setting, FW updating and so on. You can open or close the functions on your OSS account.

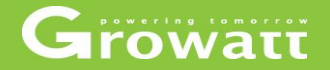

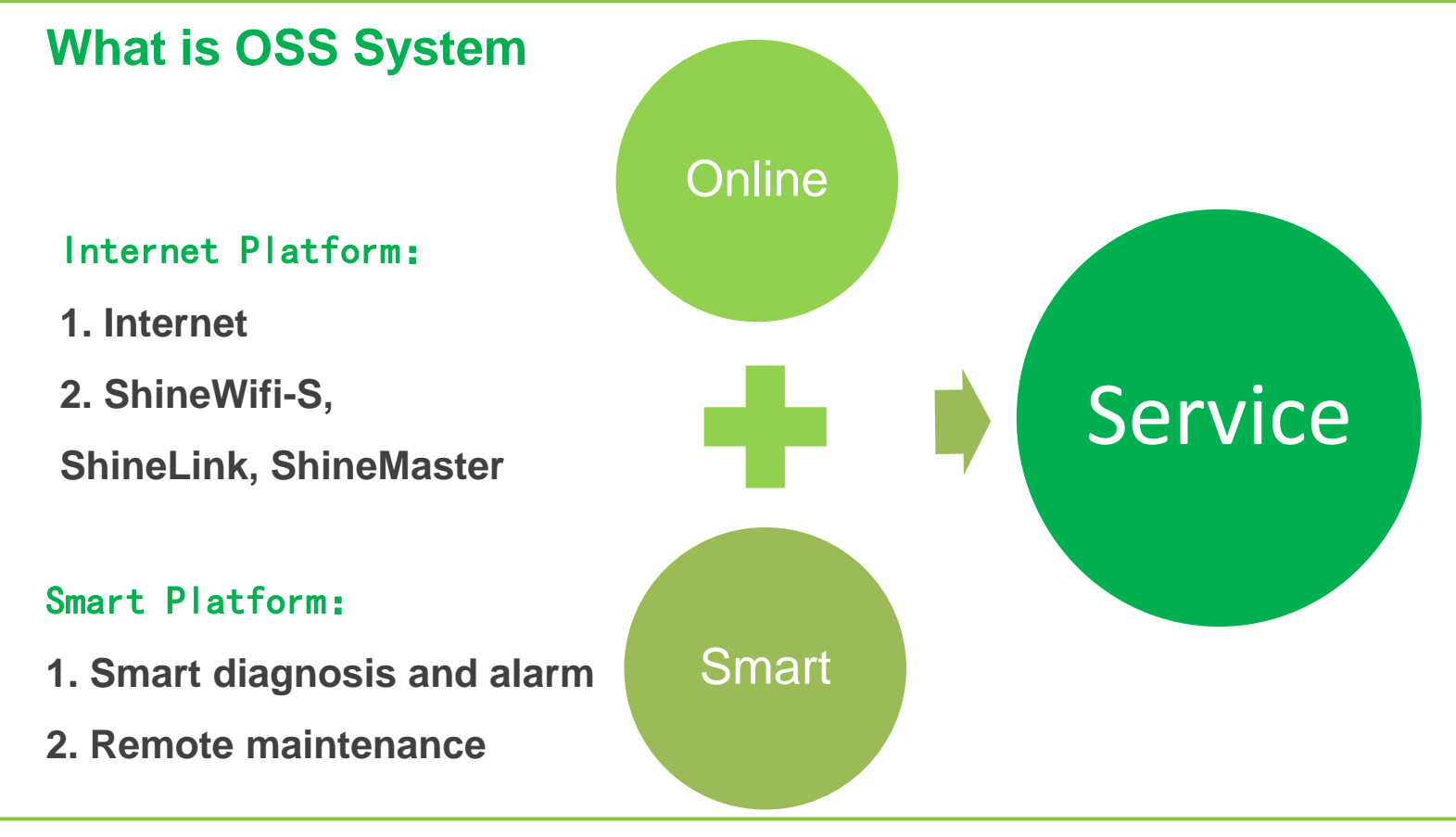

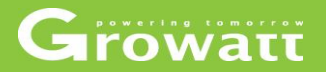

#### **OSS main functions**

- Monitor management
- Service hall
- Supply system
- User center
- System set

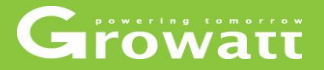

#### **Monitor management**

- Device list
- End user
- Plant list
- Screen Display

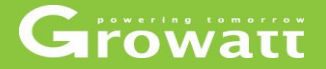

#### **Monitor management**

●Device list

In the device list page, 4 types of device listed: inverter; storage ; hybrid inverter and SPA

Select one type device and then you can choose the filter options to find the devices that you need; and you can click the failures number, offline inverter, waiting inverter, online inverter and total number buttons based on searching filter to find out inverter information. In following slides ,take device "inverter" as an example to show , it would be same to device "storage "and "hybrid inverter".

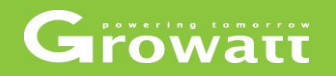

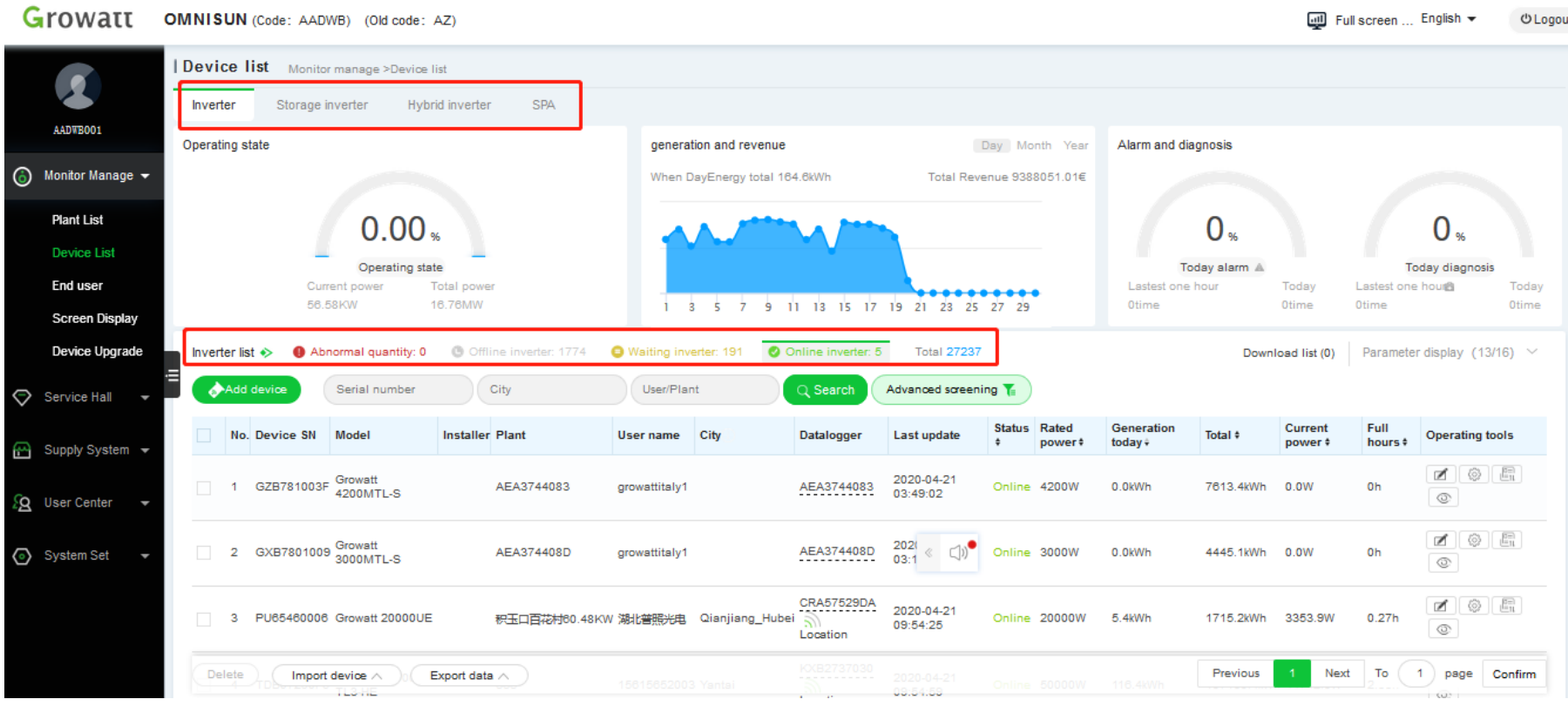

In the inverter list page you can click operating buttons to set inverter name, inverter information, check the plant, delete device and so on operation.

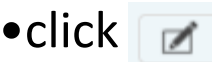

•click  $\Box$  edit device name, regroup them for easier management.

• Click  $\lceil \cdot \rceil$  set inverter parameters, on and off, power capacity, time, maximum voltage and so on.

•click  $\boxed{\blacksquare}$  export fault log

• click  $\circ$  view plant detail.

Growatt

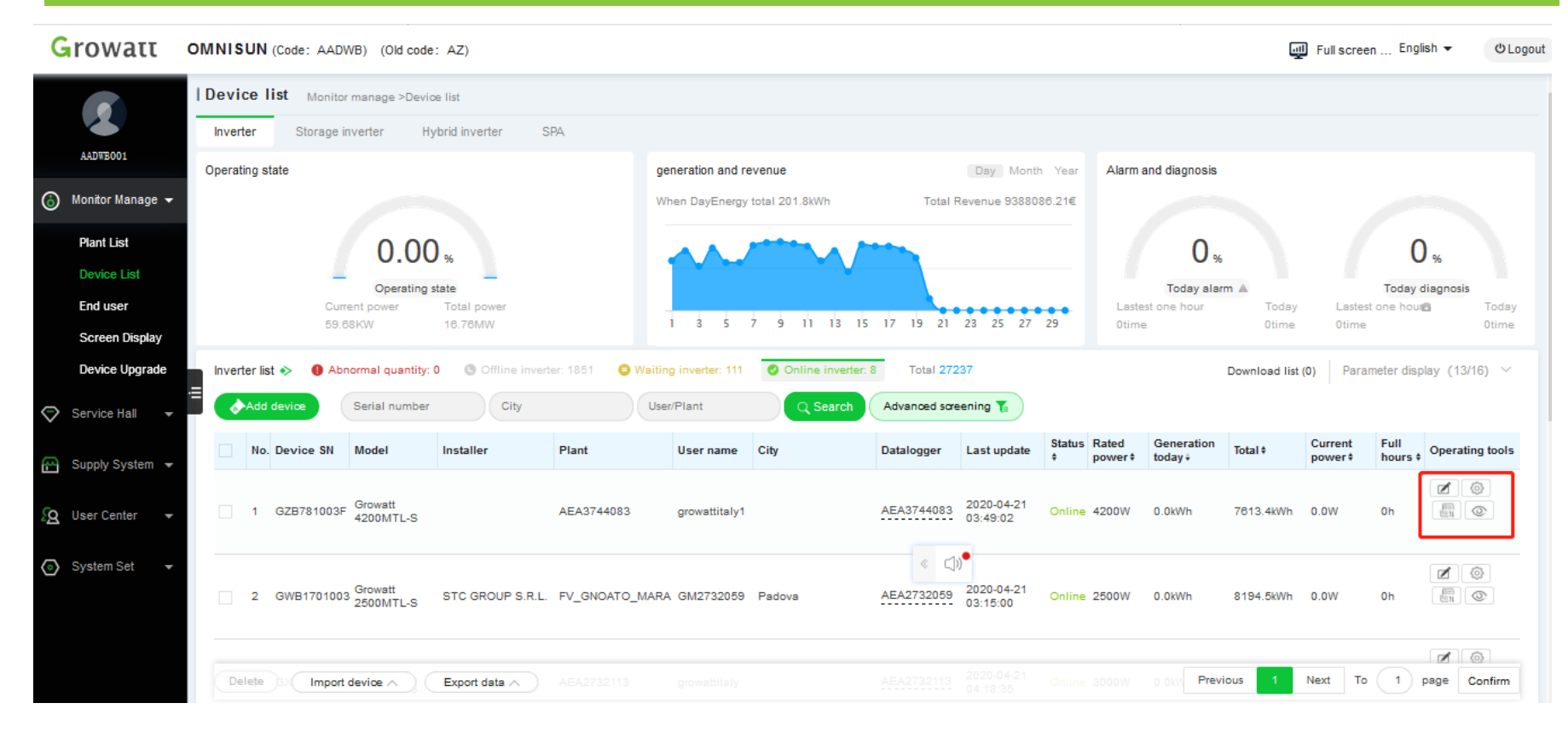

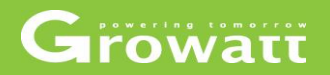

#### **Edit device name**

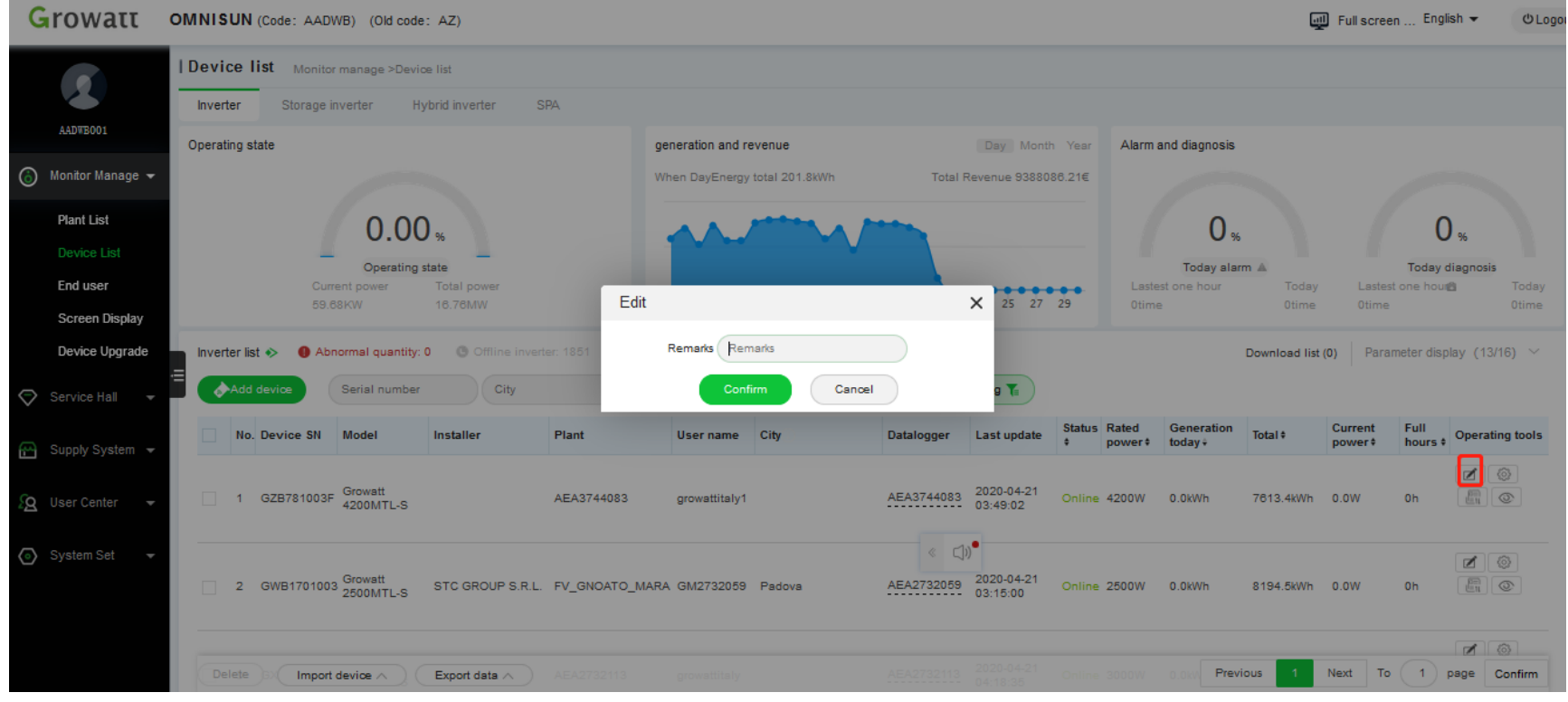

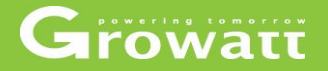

#### **Set inverter parameters**

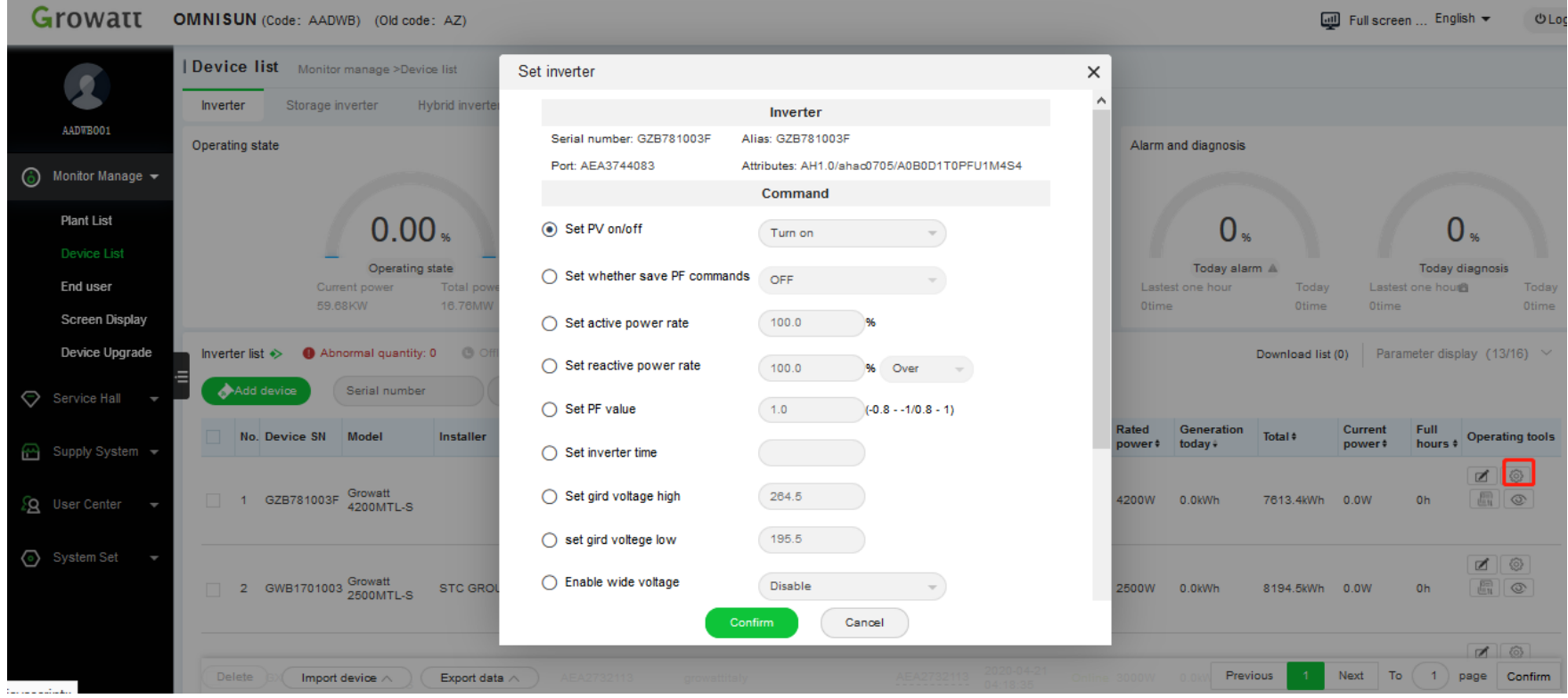

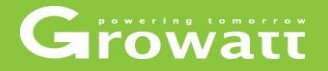

#### **Export device fault log**

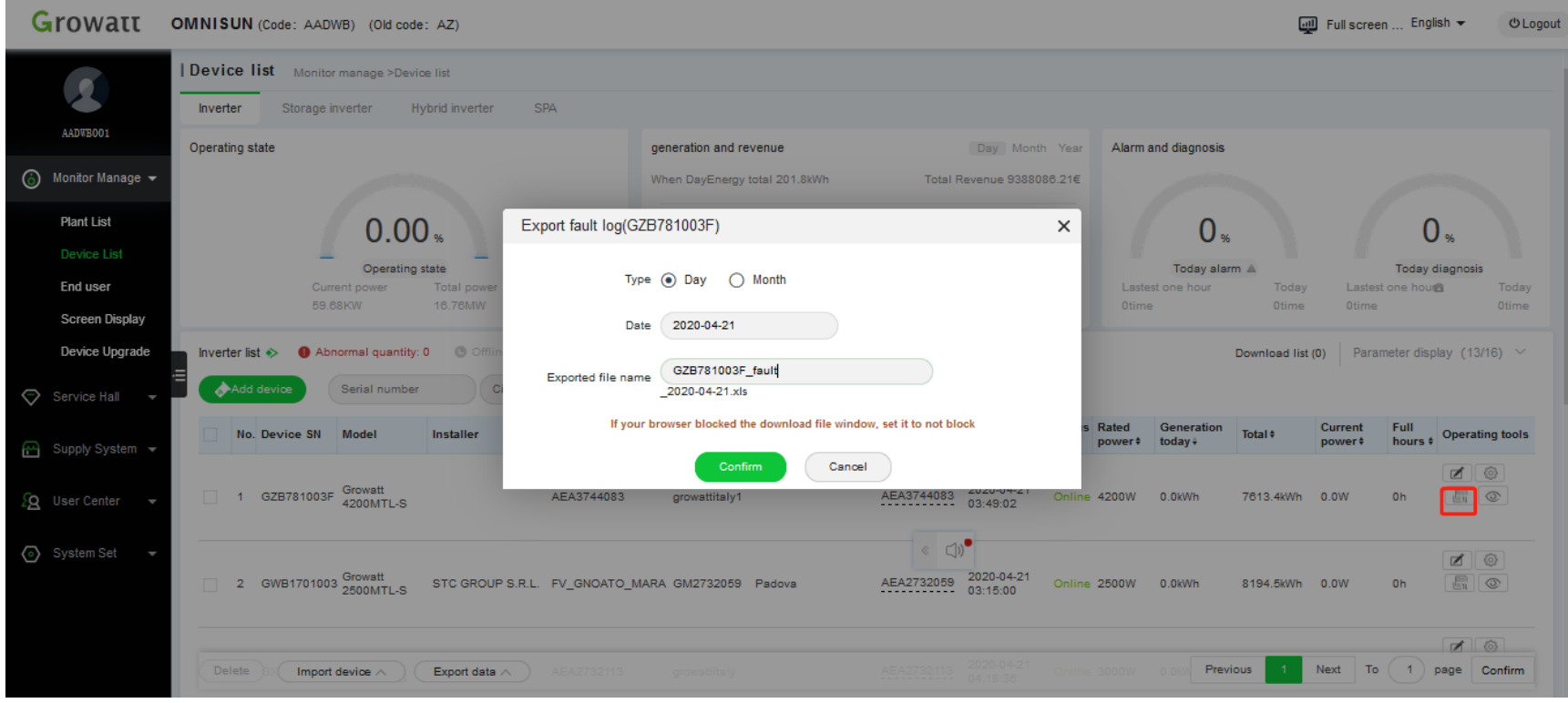

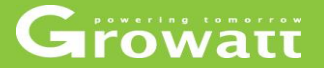

#### **View plant details**

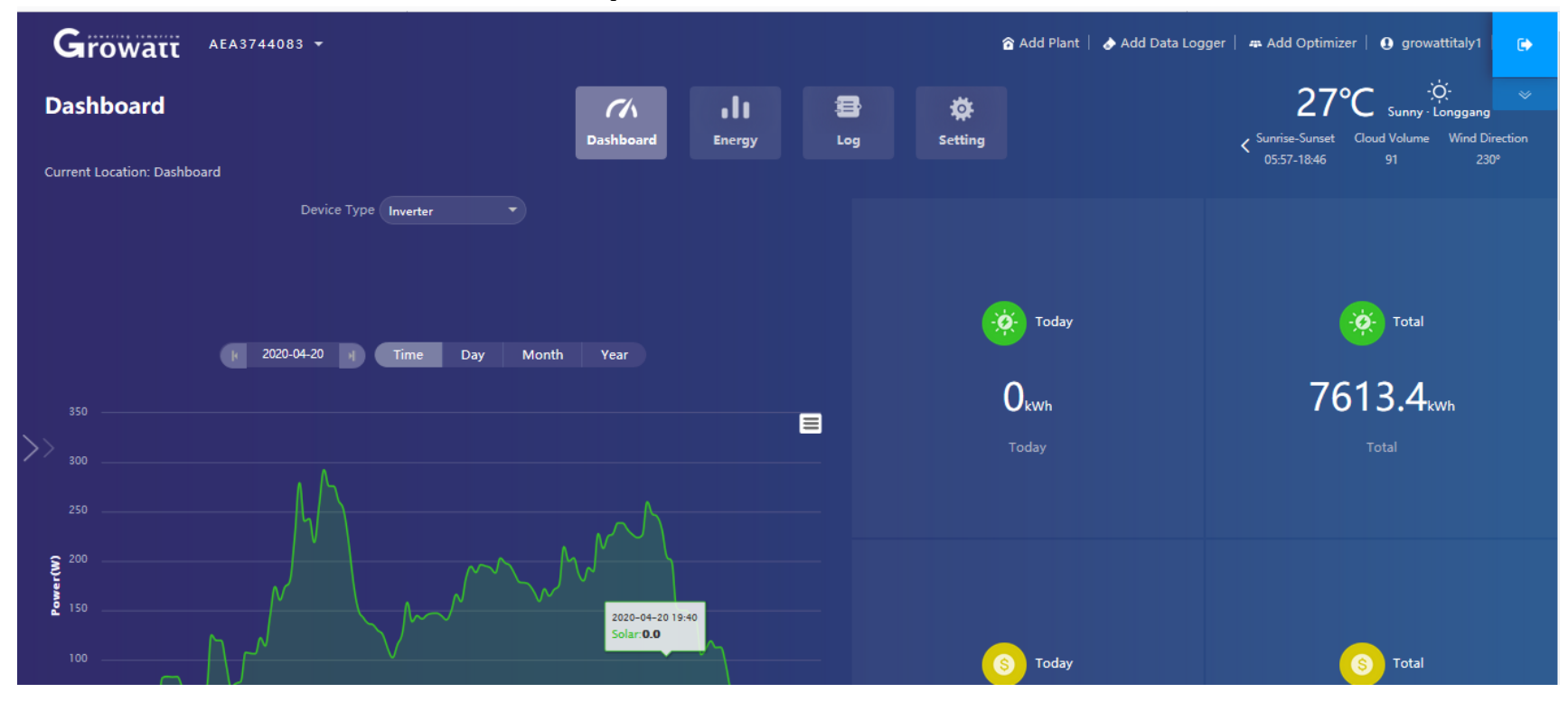

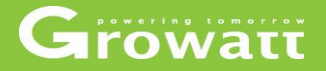

#### **Monitor management**

#### ● Fnd user

- View all Shine Server accounts .
- Create a new Shine Server (username)account by clicking on the "New user"
- Edit the user name and related information ;add new plant and View user's plant details

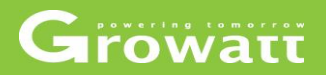

**Search for users**

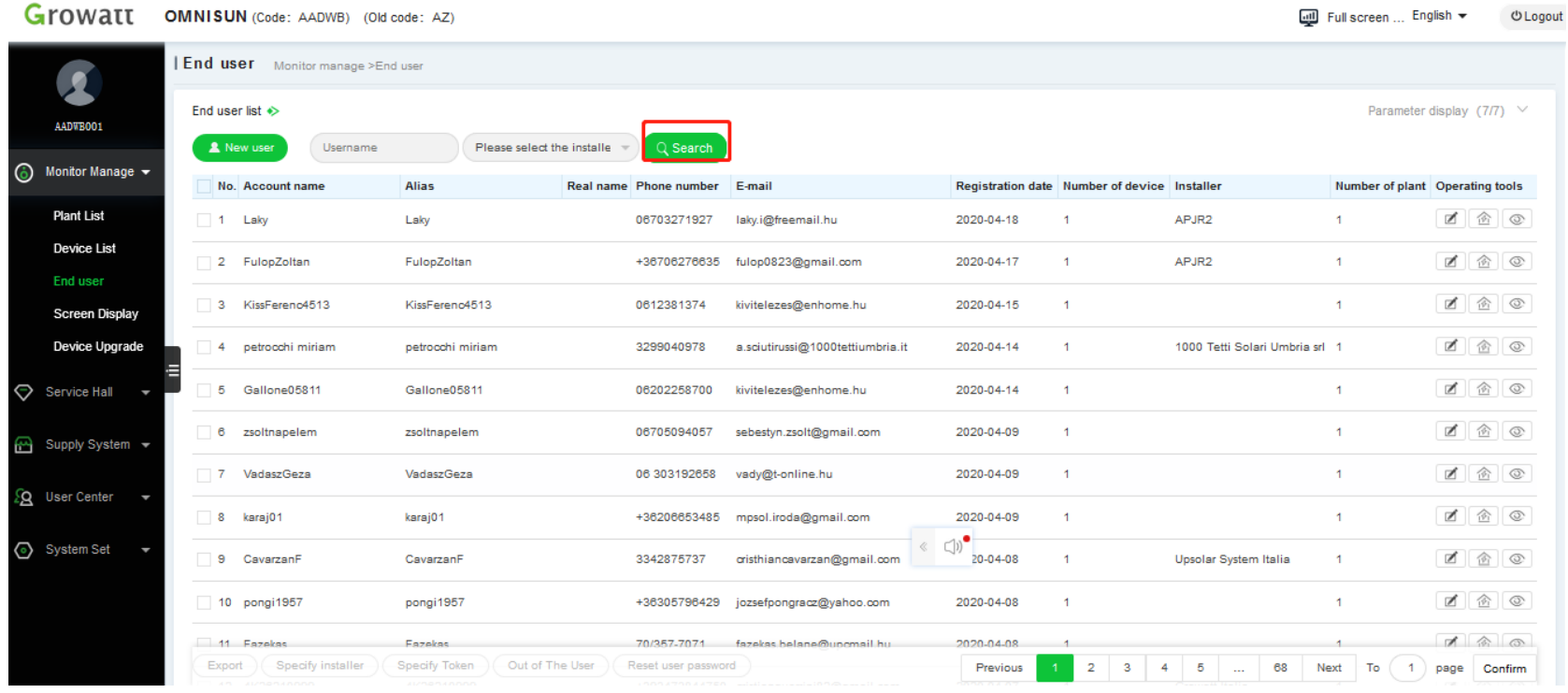

#### **Create a new account (new shineserver user)**

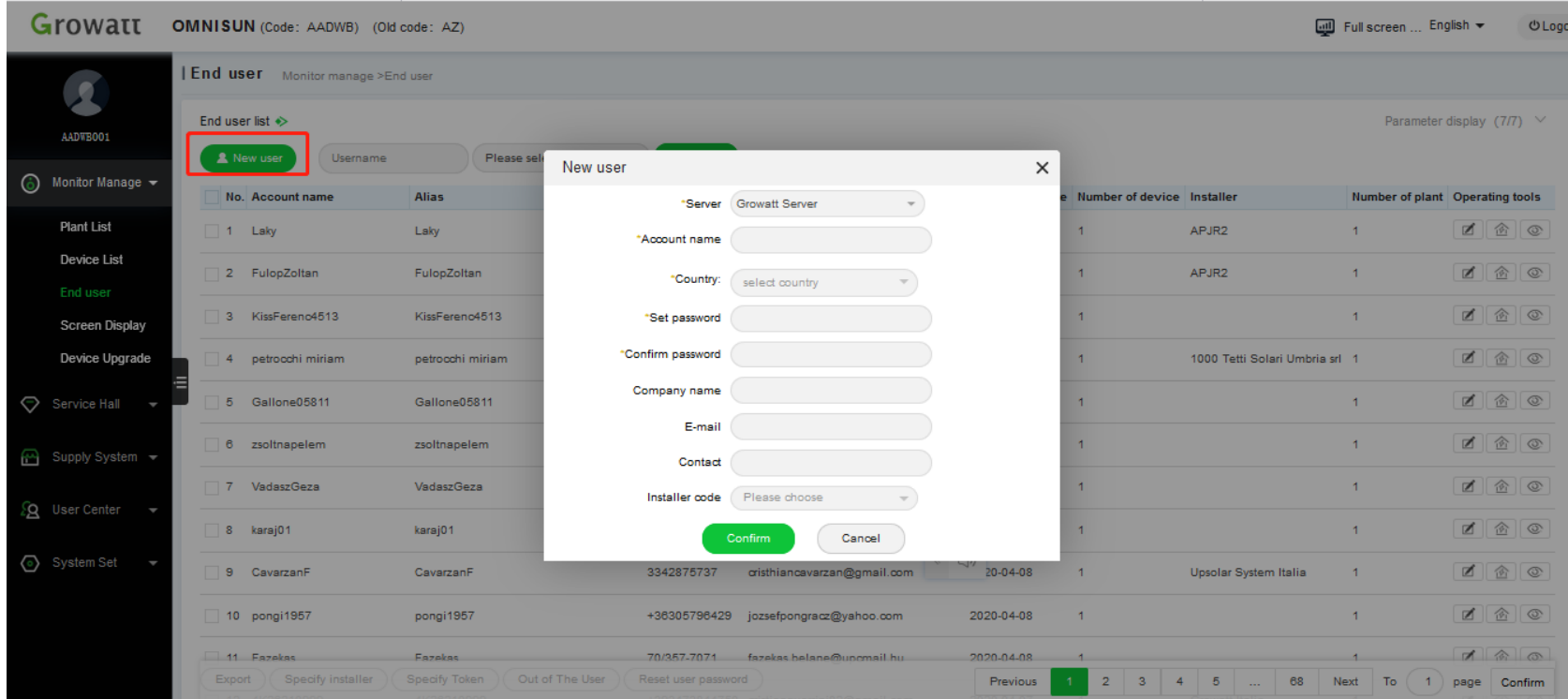

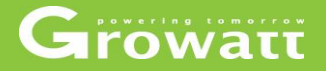

#### **Create a new plant for a Shineserver account**

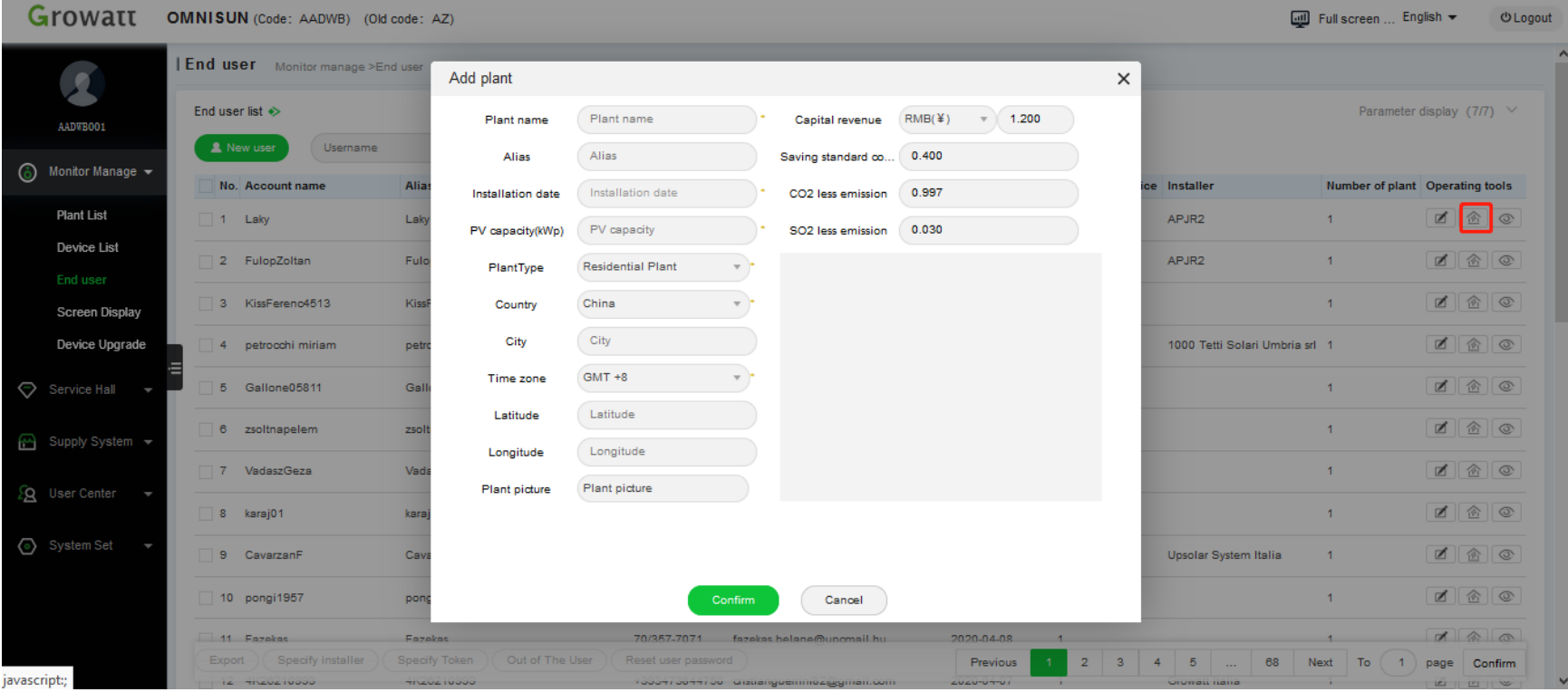

#### **Edit username and related information**

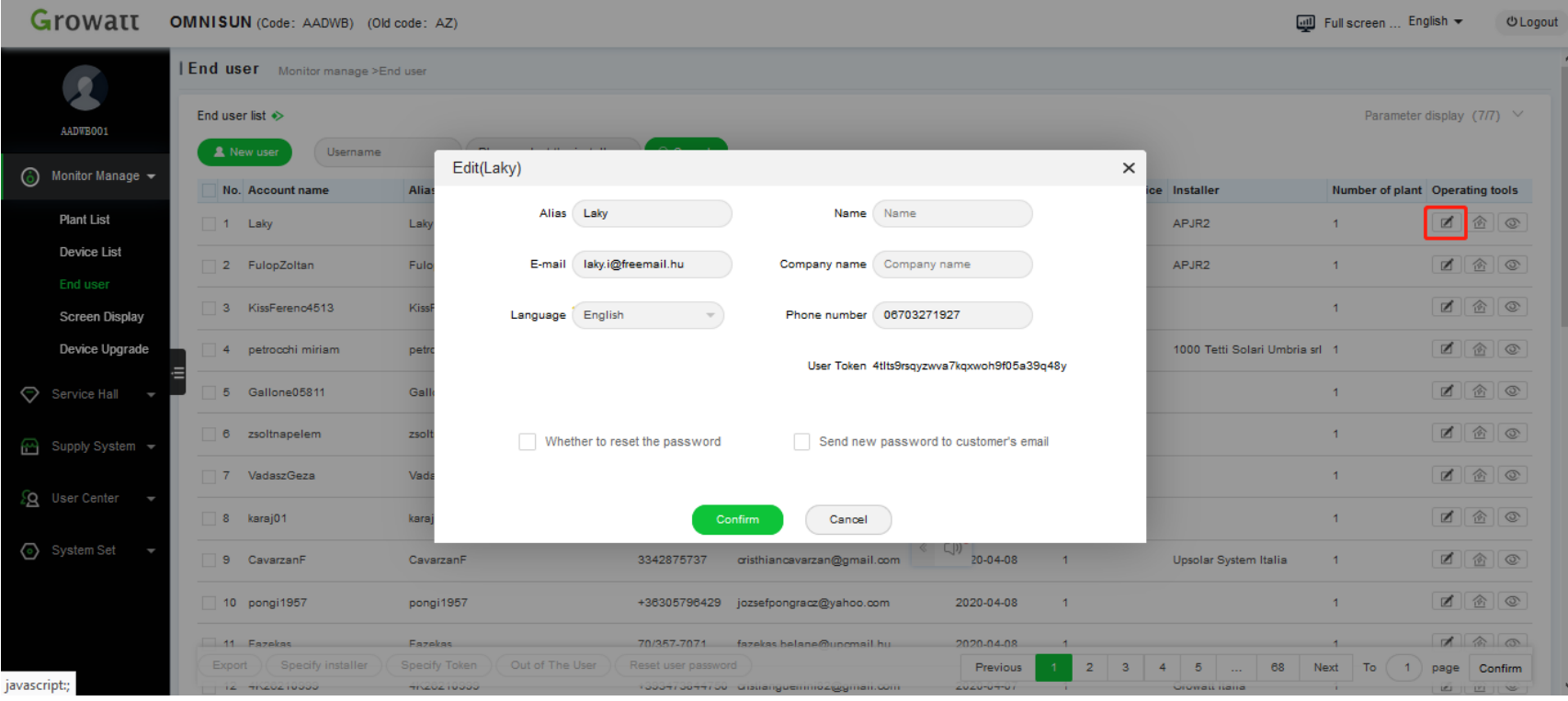

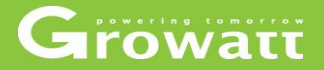

#### **View plant details**

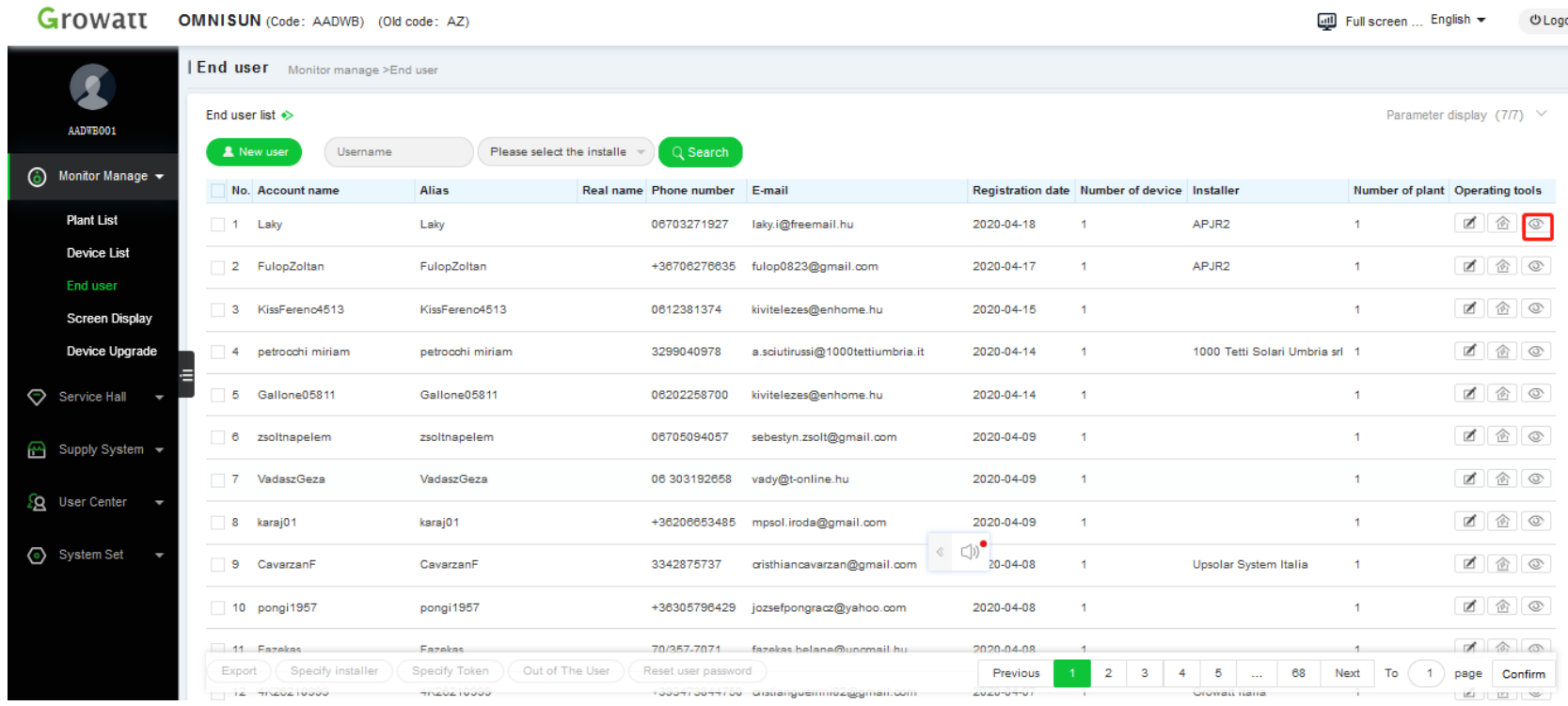

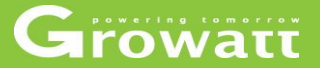

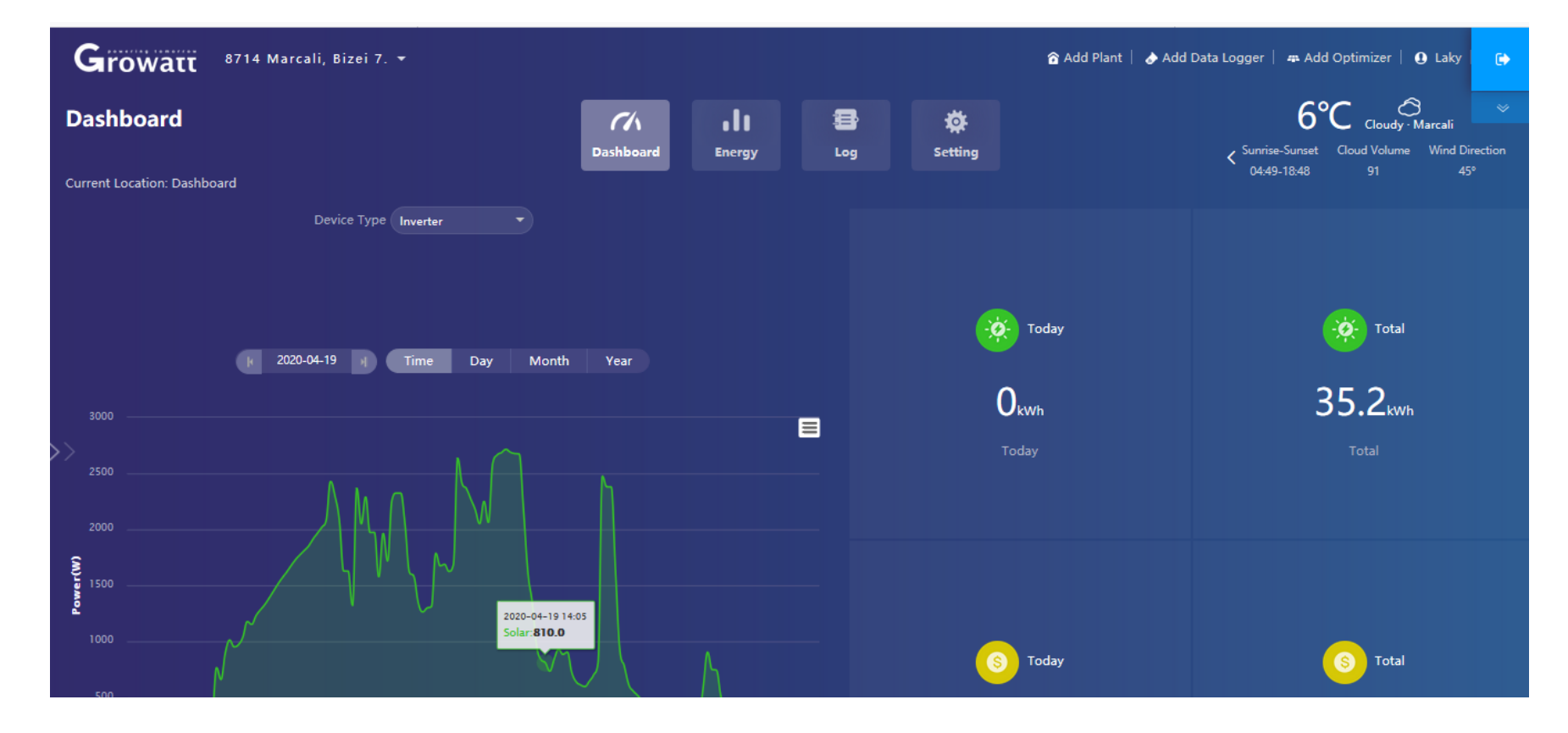

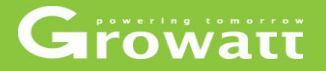

#### **Monitor management**

●Plant list

- View all the plants' name and information, or search plant name.
- Add device for this plant by adding datalogger serial number and check code, edit plant's name, click "View this plant" as well .

Growatt

#### **Search plant name**

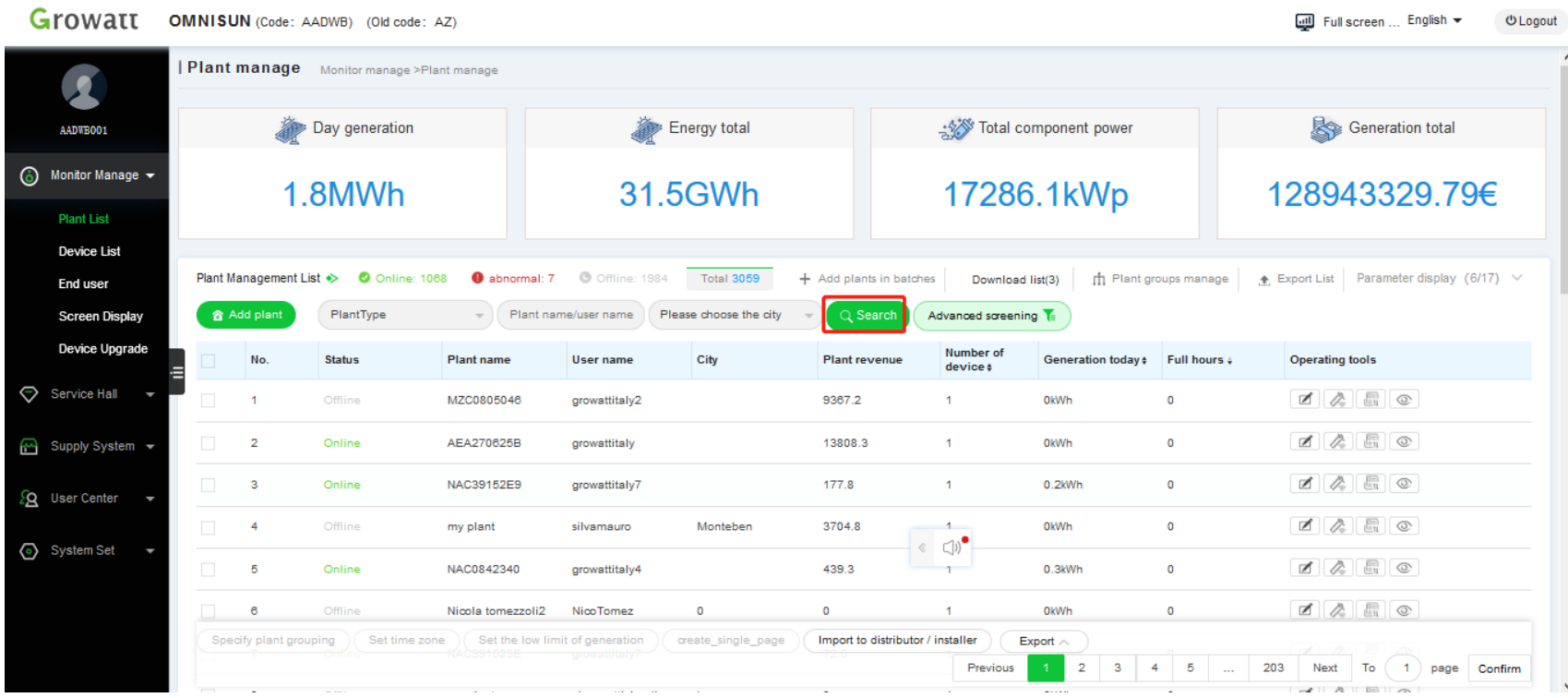

#### **Add datalogger to plant ,edit plant's name, click "View this plant" as**

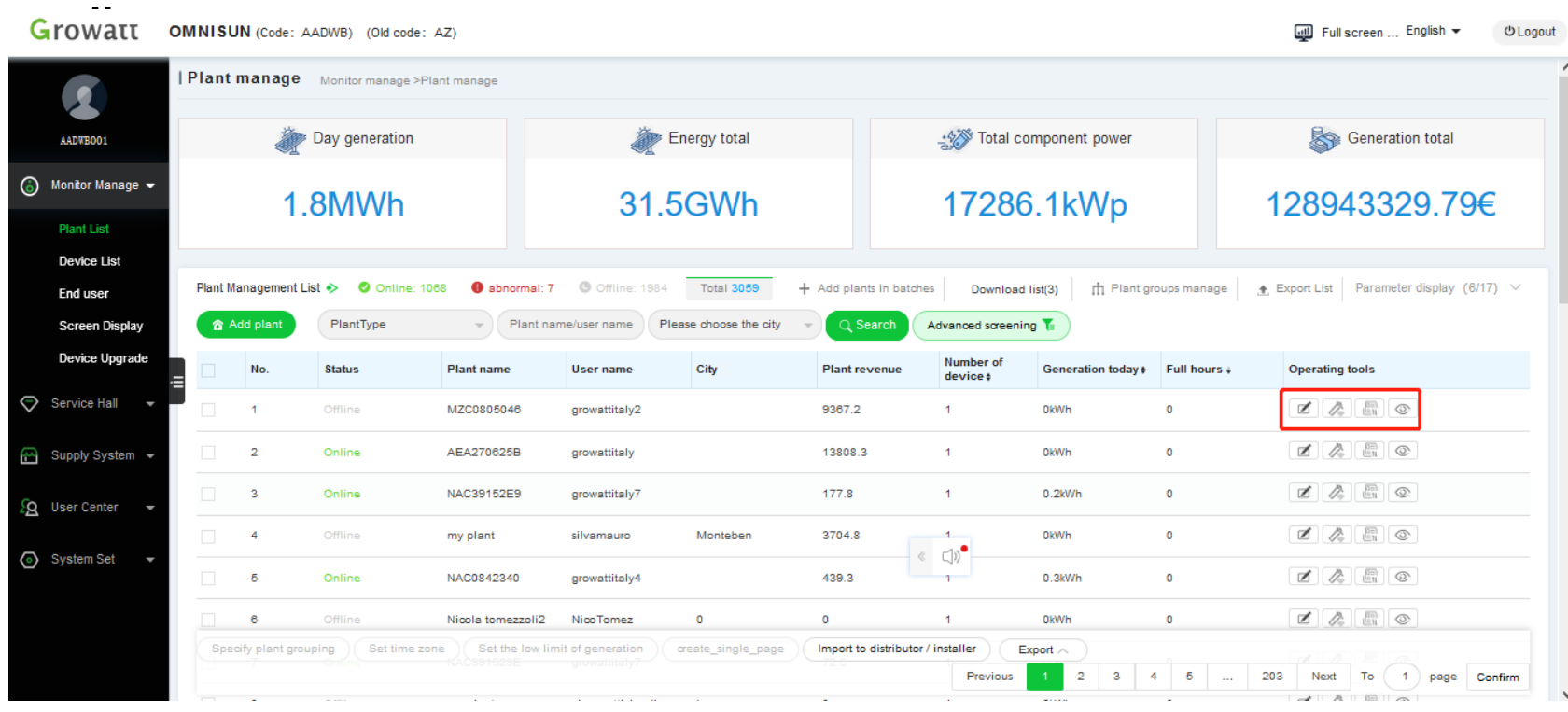

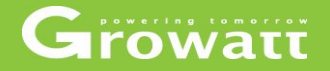

#### **Monitor management**

- Screen display
- Big screen display shown on
- Screen display page you can choose map display, device list display, plant list display, user list display and module total display based on you own need).
- Flowing is the plant list display, in this page all the plants data like today's generating electricity, recent days generating electricity, recent years generating electricity and other details will be displayed.

#### Growatt OMNISUN (Code: AADWB) (Old code: AZ)

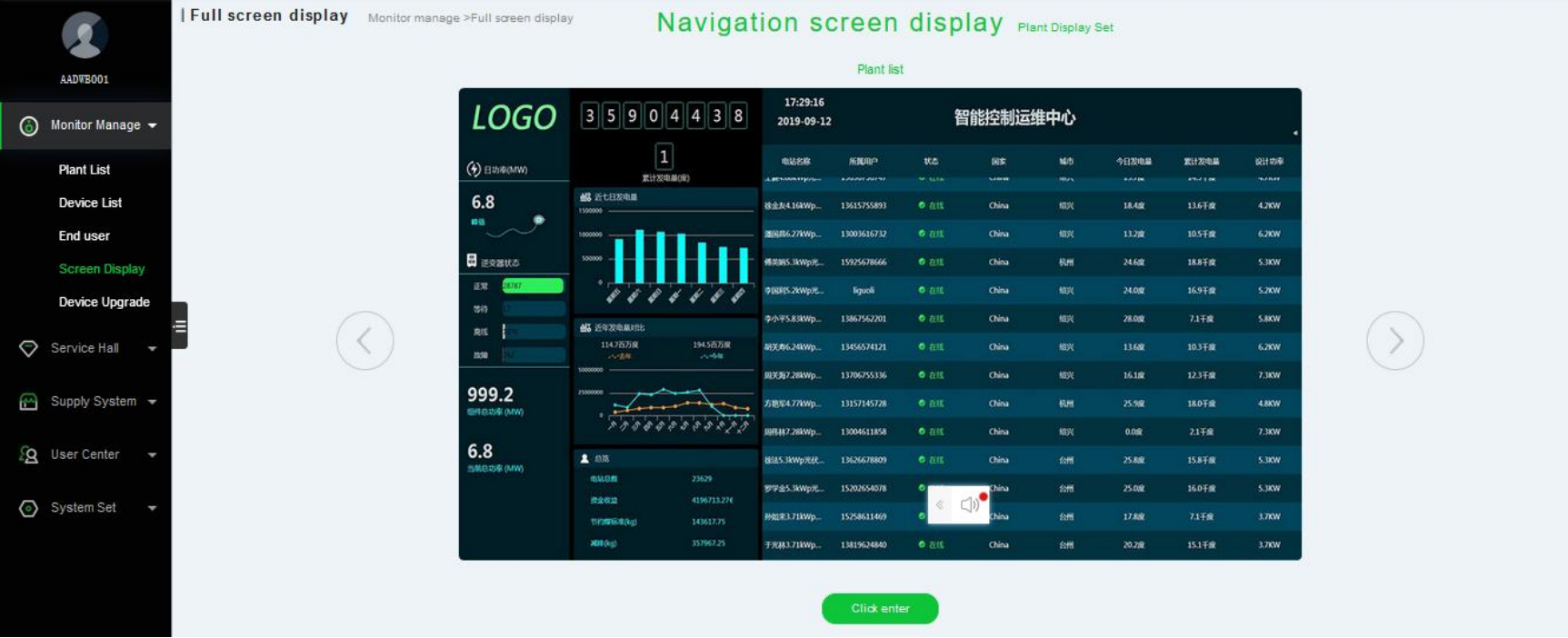

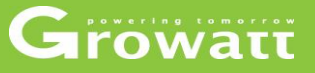

**O** Logout

atl Full screen ... English  $\blacktriangleright$ 

# Growatt

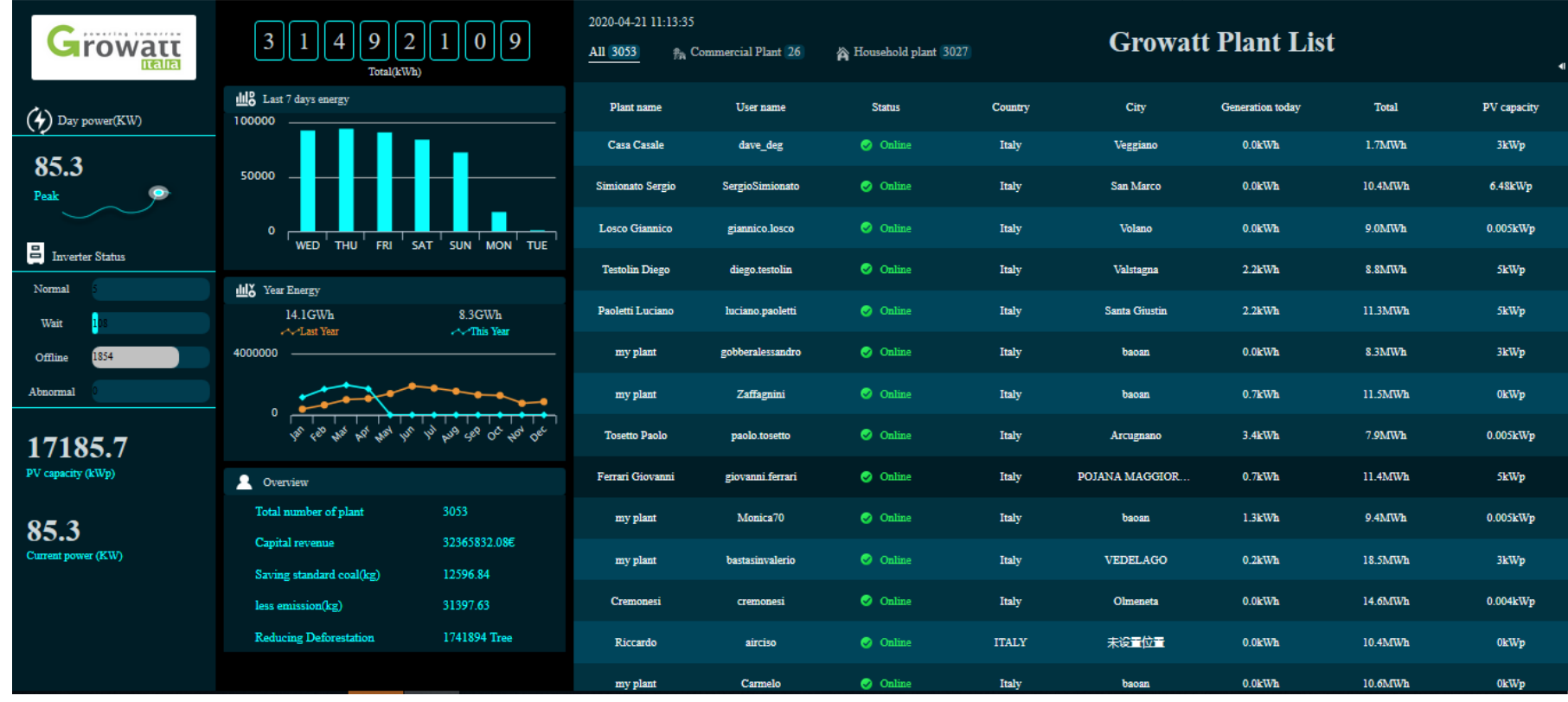

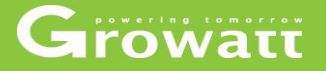

### **Supply system**

#### check warranty by input serial number, order number.

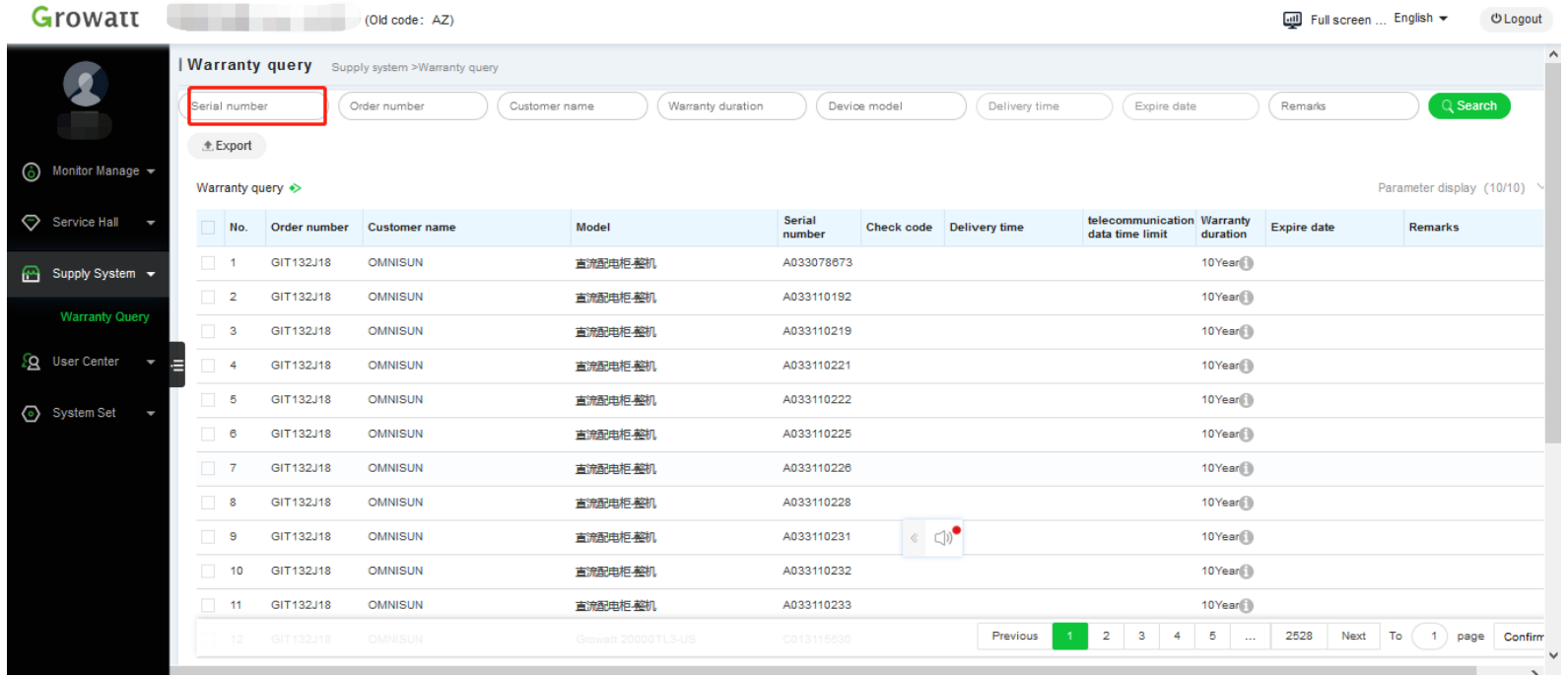

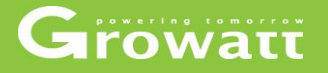

#### **User center**

- Distributor can use "User management" page click on the "New User" to create installer account for service, then click permission category to give the user permission of certain rights.
- use account number, all status and name to search disable or enable installer user, also you can choose which to cc.
- User information contains basic information and account safety. Distributor can click on "Edit" button to edit your nickname and real name, also you can modify your account password, phone number, email address.

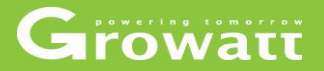

#### **Create new installer account and set permission limit**

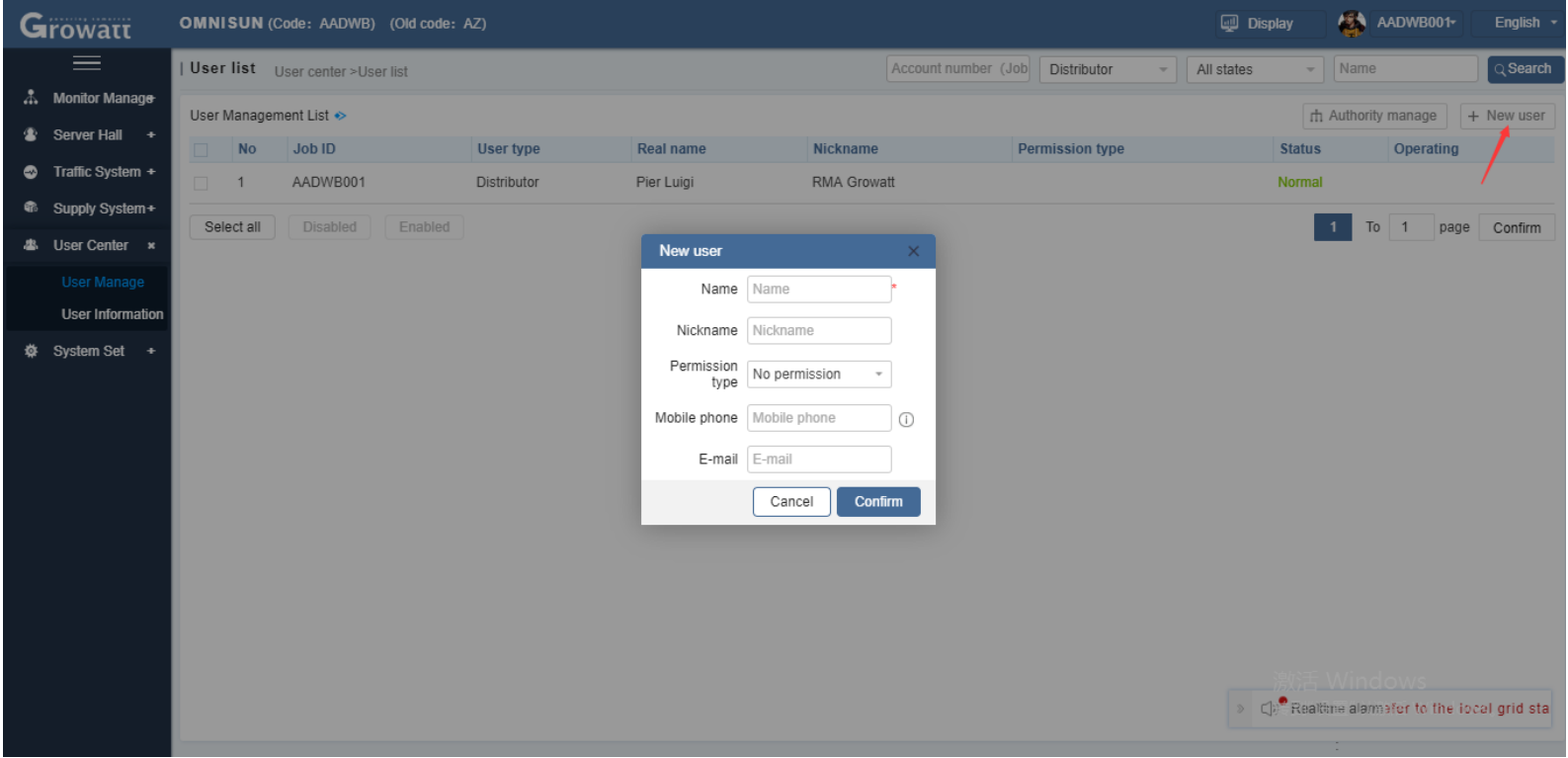

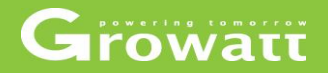

#### **Create new installer account and set permission limit**

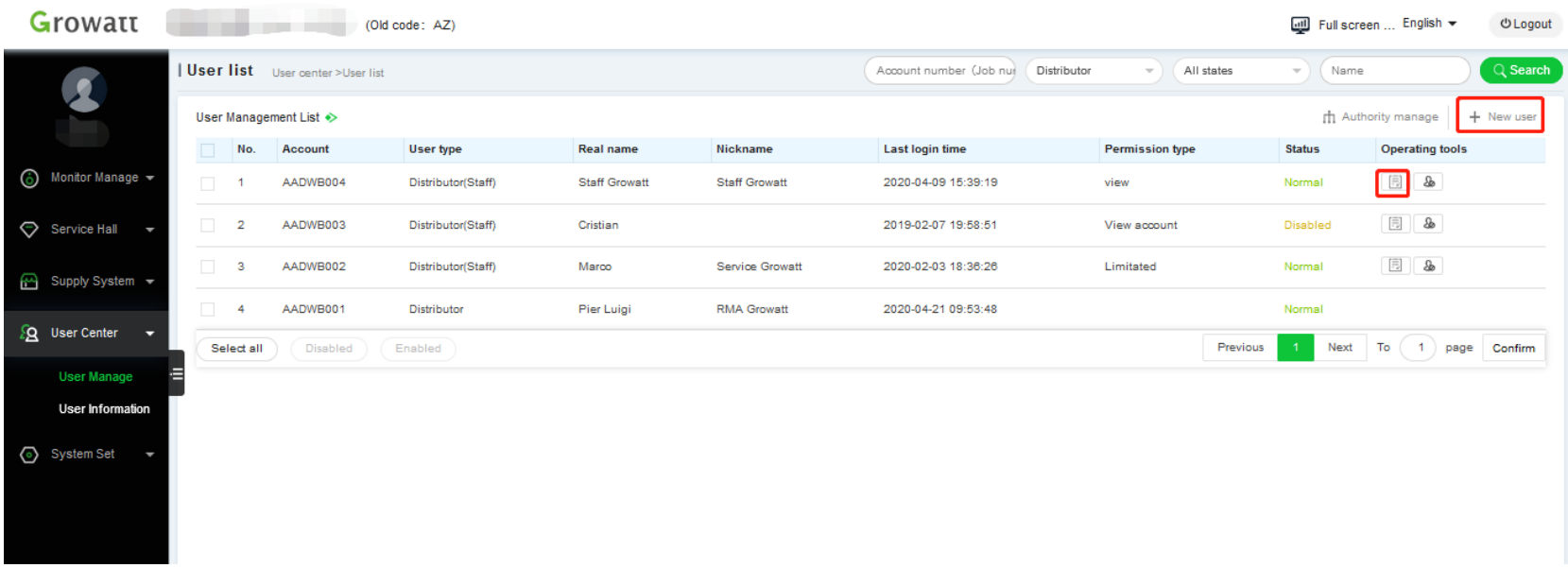

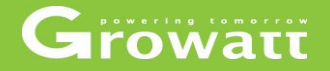

#### **disable or enable installer user**

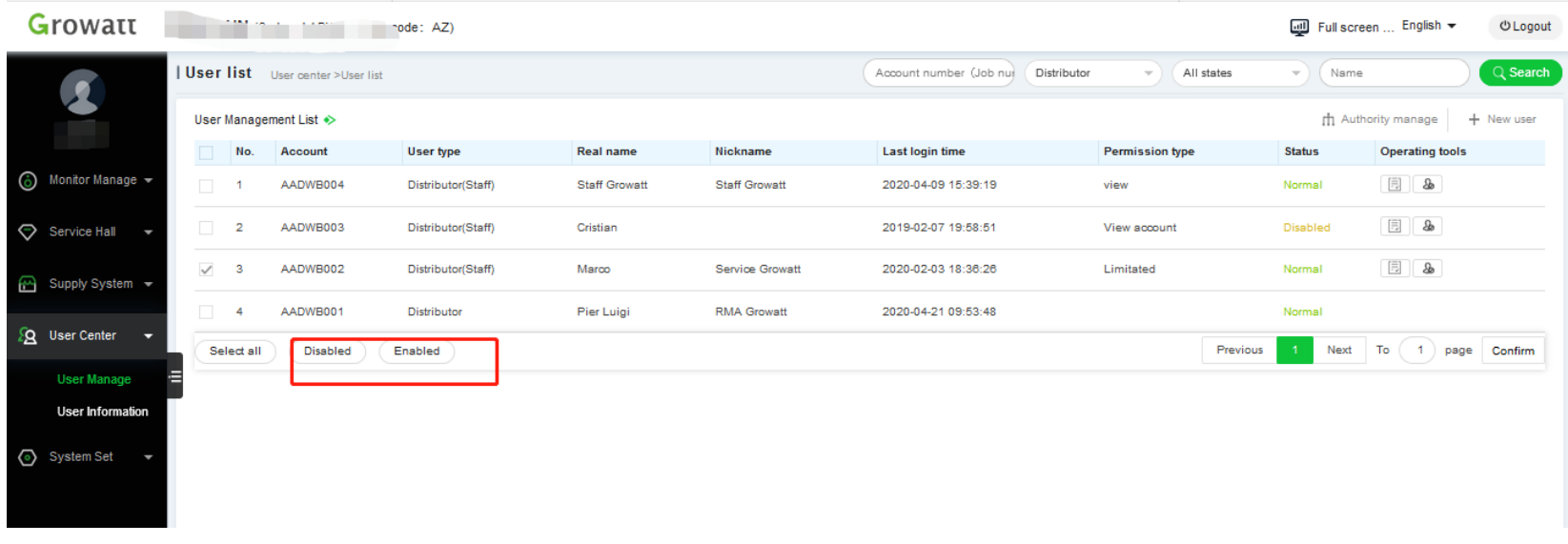

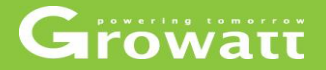

#### **User information and modify**

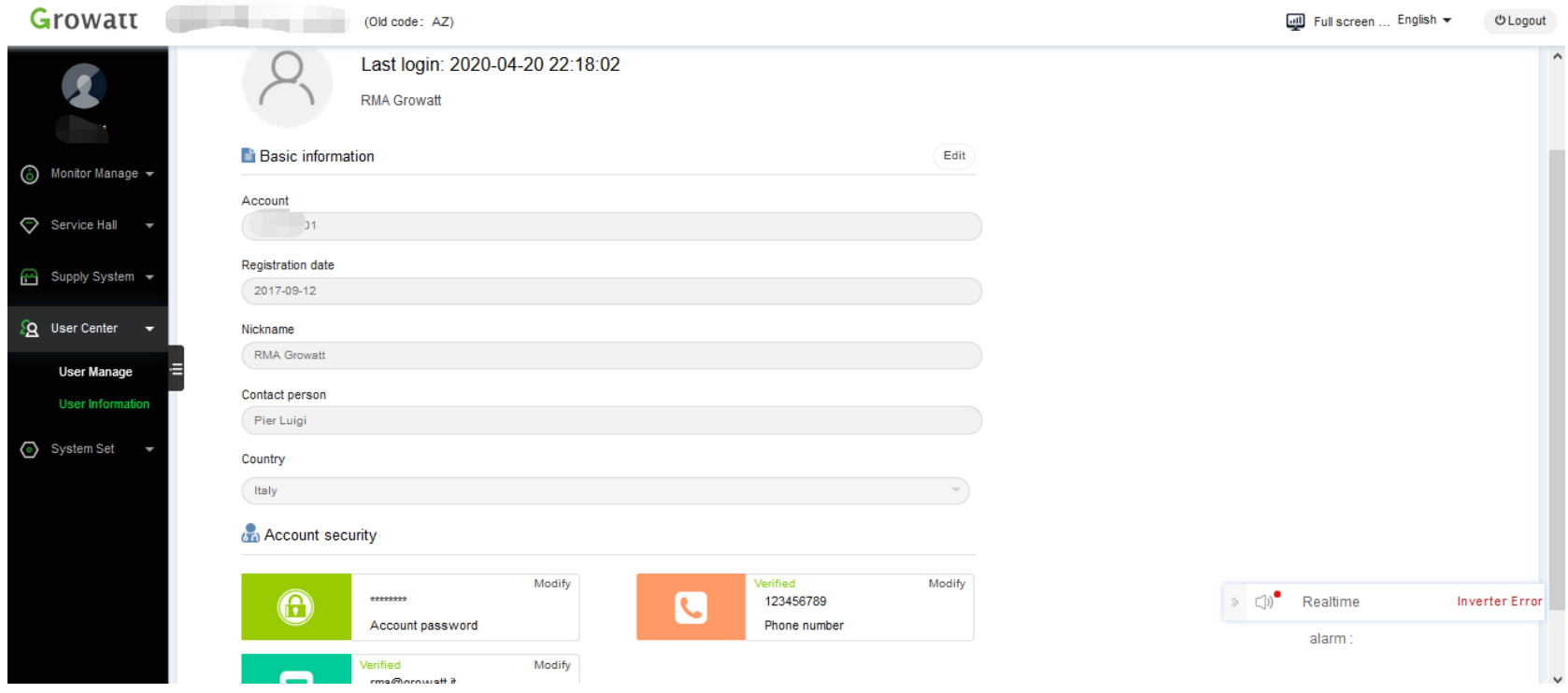

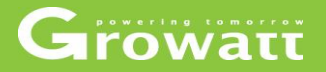

#### **System set**

- Create and manage your installer OSS .
- Manage and modify the information of "Screen display" , like "Display name", "logo picture ".
- Set time zone by clicking data parameter menu

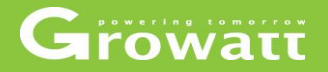

#### **Add /delete /searach /modify installer**

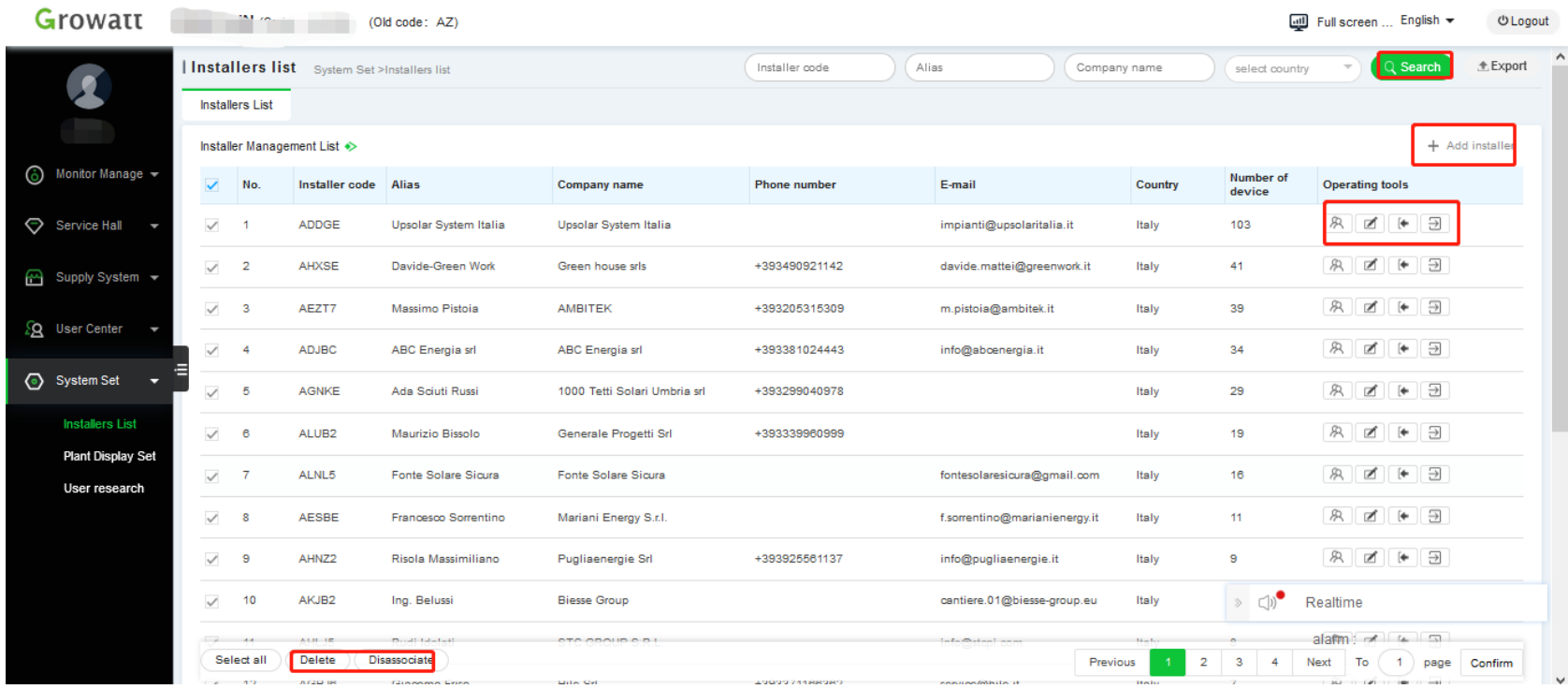

# **Set logo /plant name which shown on "screen display" and time zone**

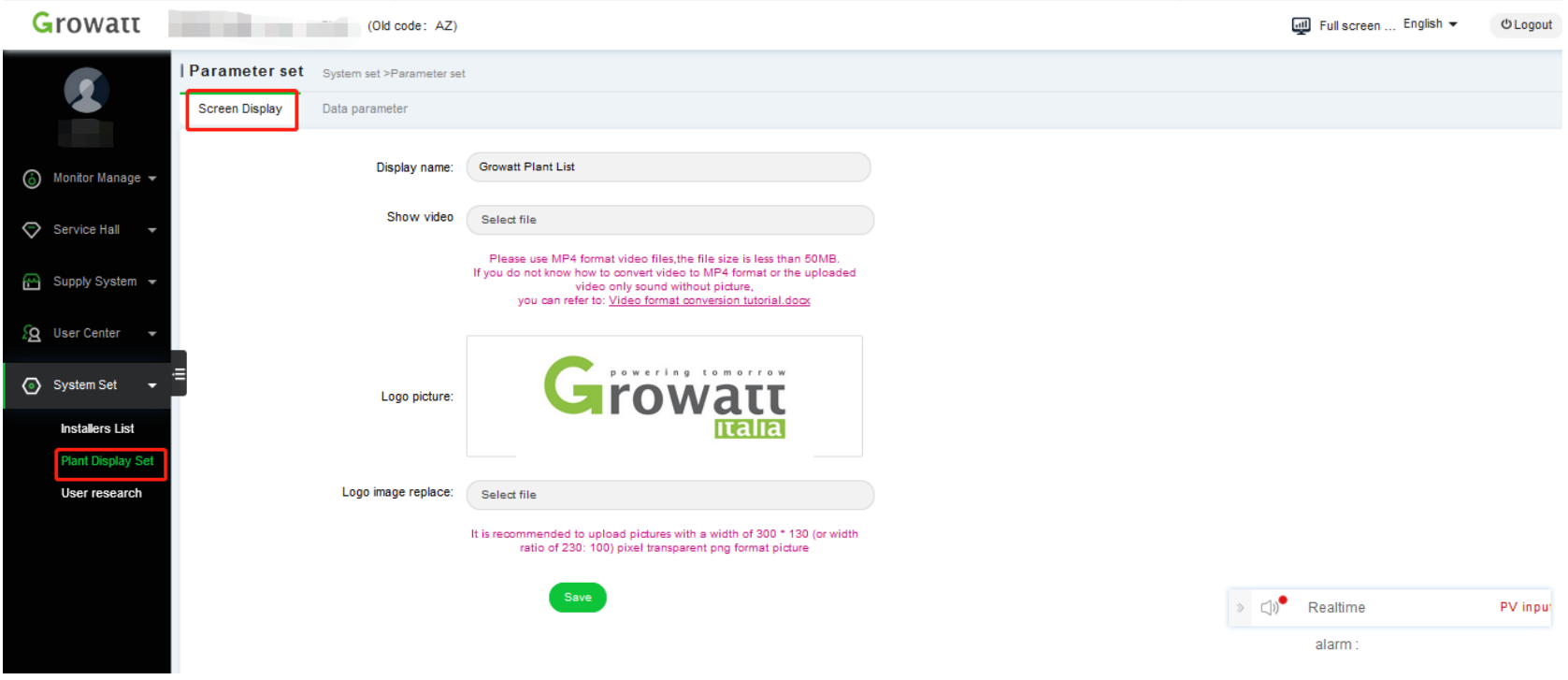

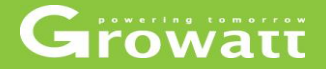

# **OSS instruction OShine Server Shinephone APP**

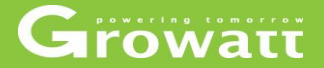

# **Desktop**

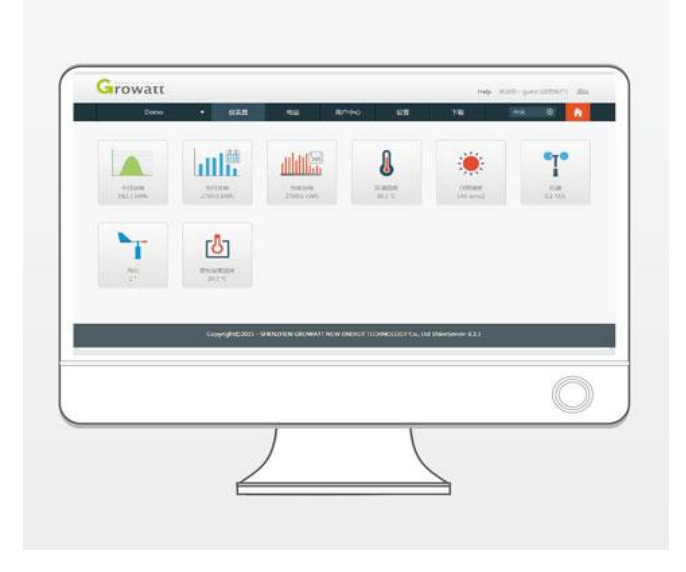

# **Server account management**

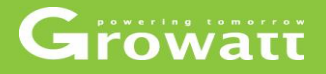

#### **Server account register**

• Access to "server.growatt.co m", and click "New User" in Shine Server portal;

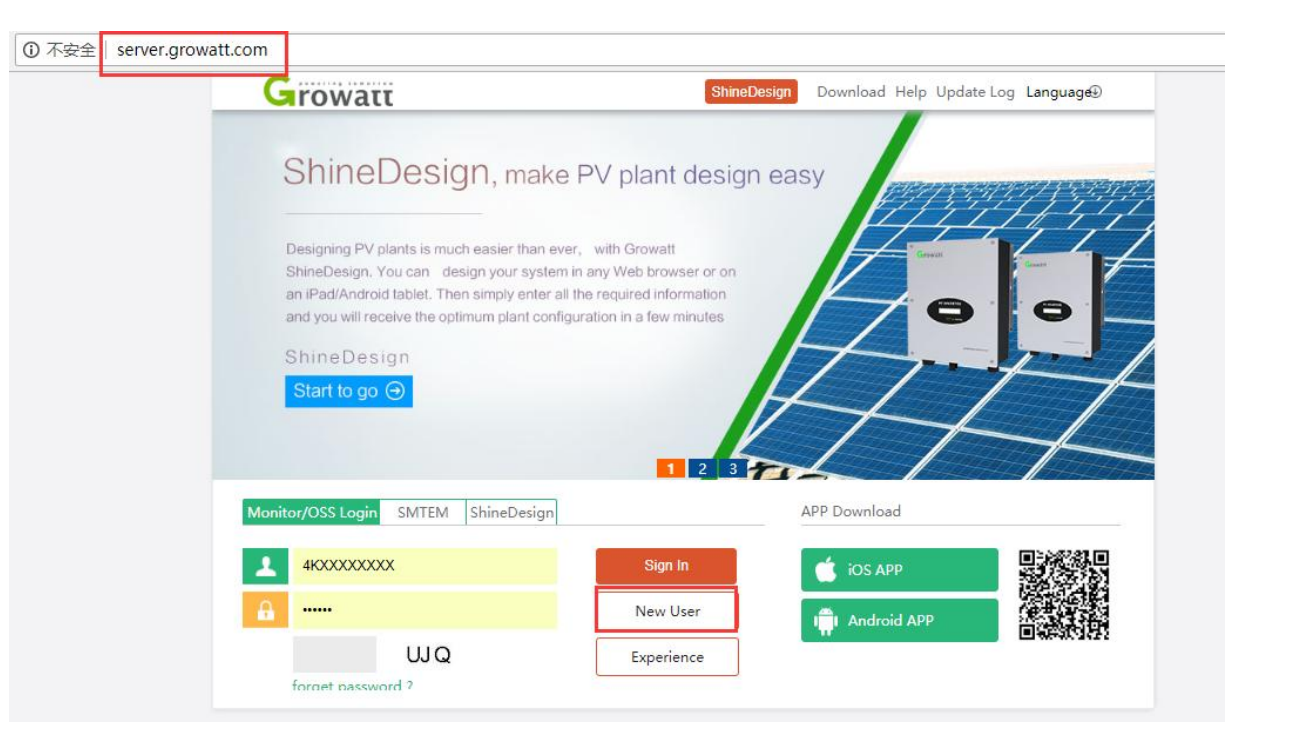

# **Server account management**

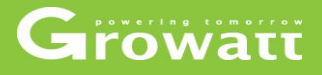

• Enter all the required information in the register window, then click "Register" then you will get your own server account.

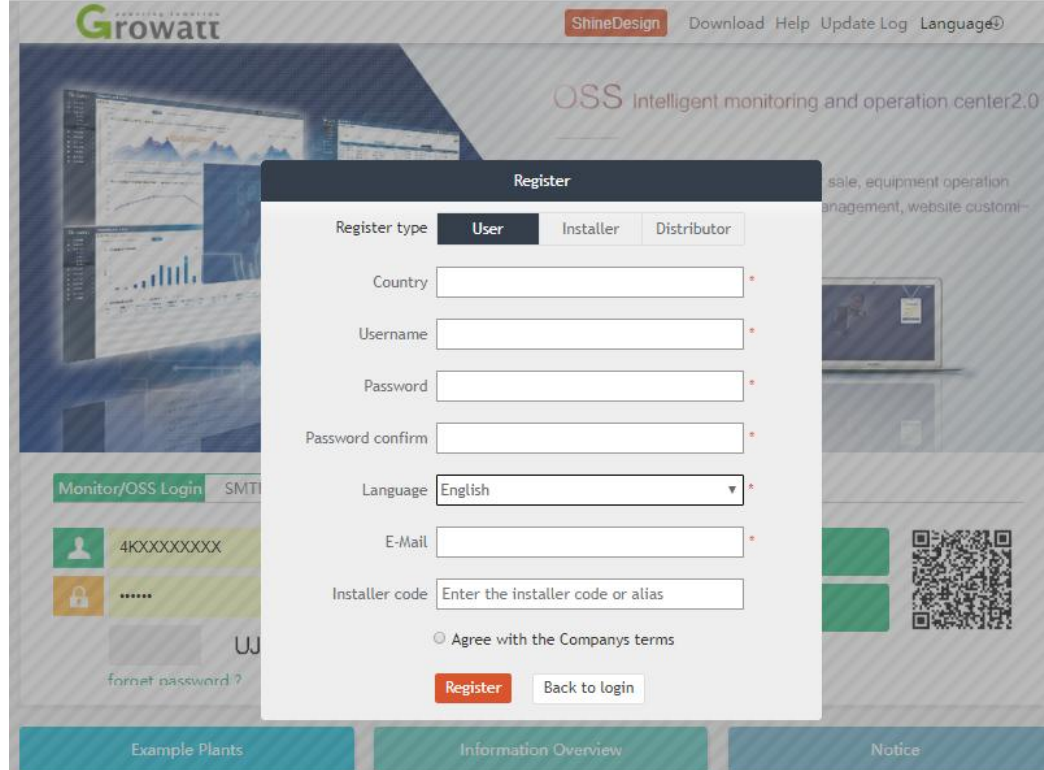

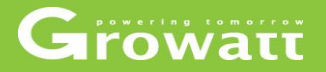

#### **Create a new plant, edit and delete plant**

- Log into the Growatt server portal(server.growatt.com) using your own account
- Click "Add plant" on home page
- Complete all fields with asterisk mark and click "Save" to create a new plant
- Click tab "energy" on home page to access to " plant management"
- Now all plants will be shown in the plants list
- Click "Modify" icon to edit plant information.
- Click " delete " icon to delete plant.

# **Server account management**

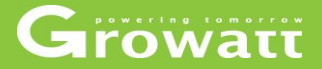

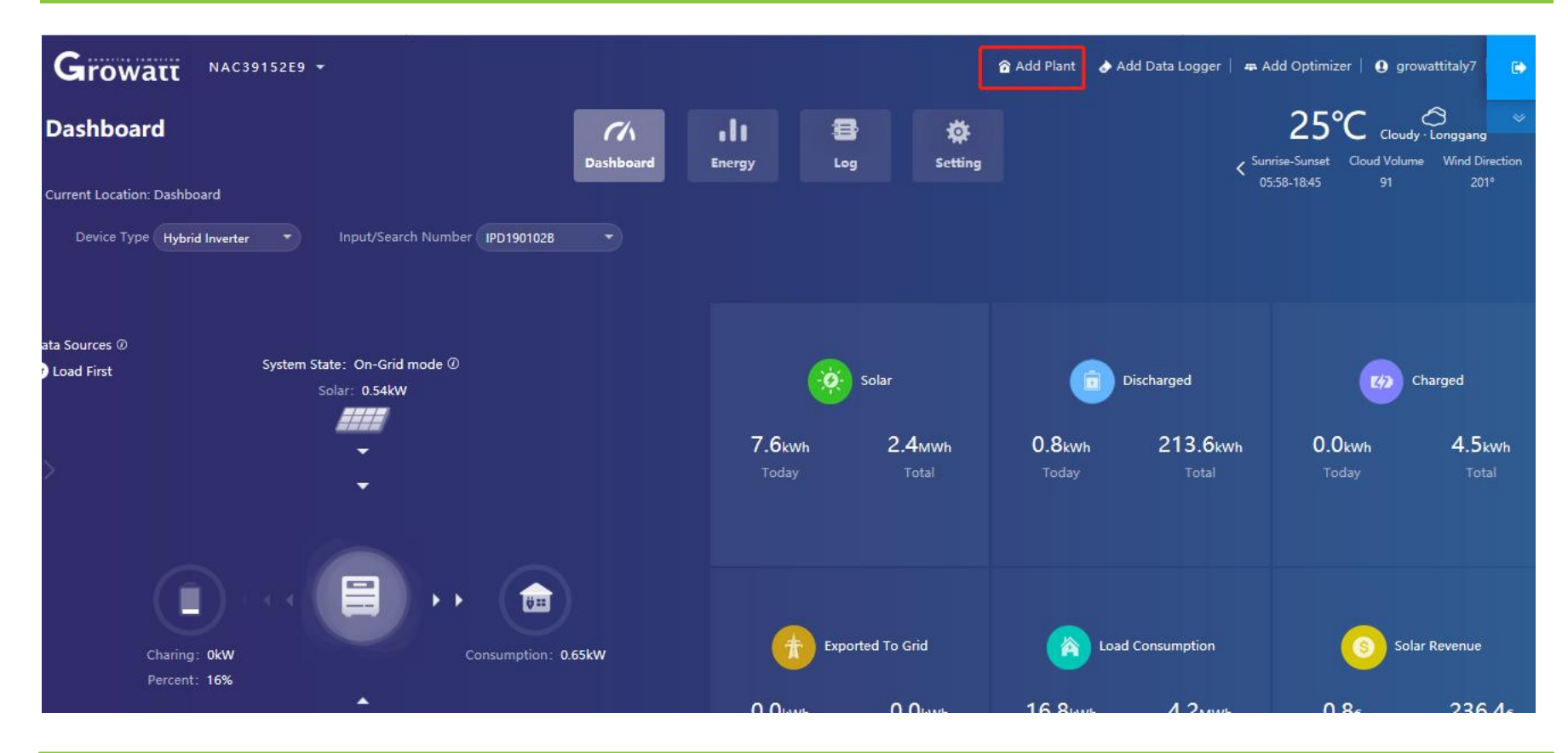

#### · Add Plant Growatt NAC3

#### **Dashboard**

urrent Location: Dashboard

Device Type Hybrid Inverter

a Sources @ **Load First** 

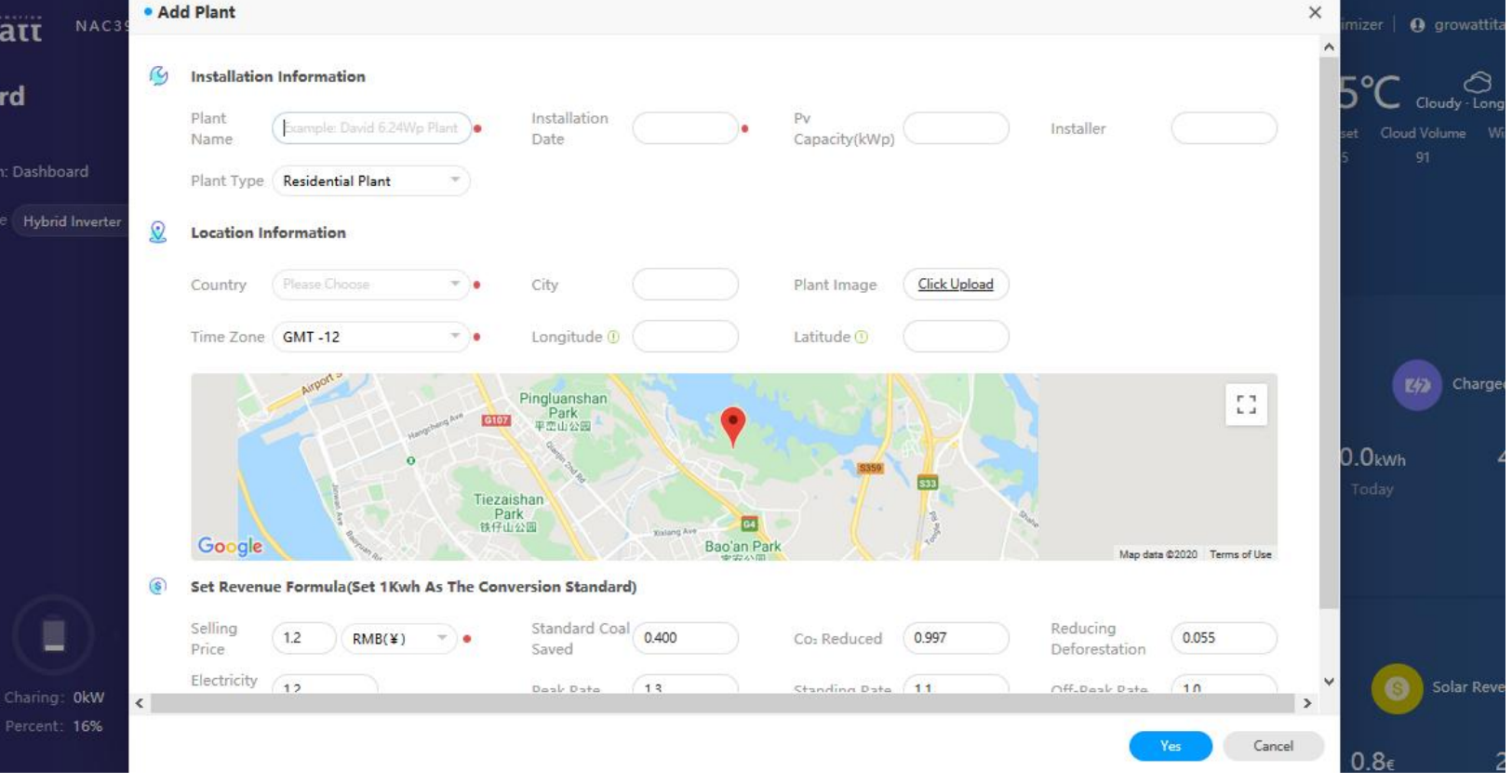

# **Server account management**

# Growatt

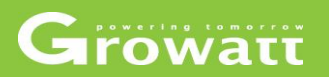

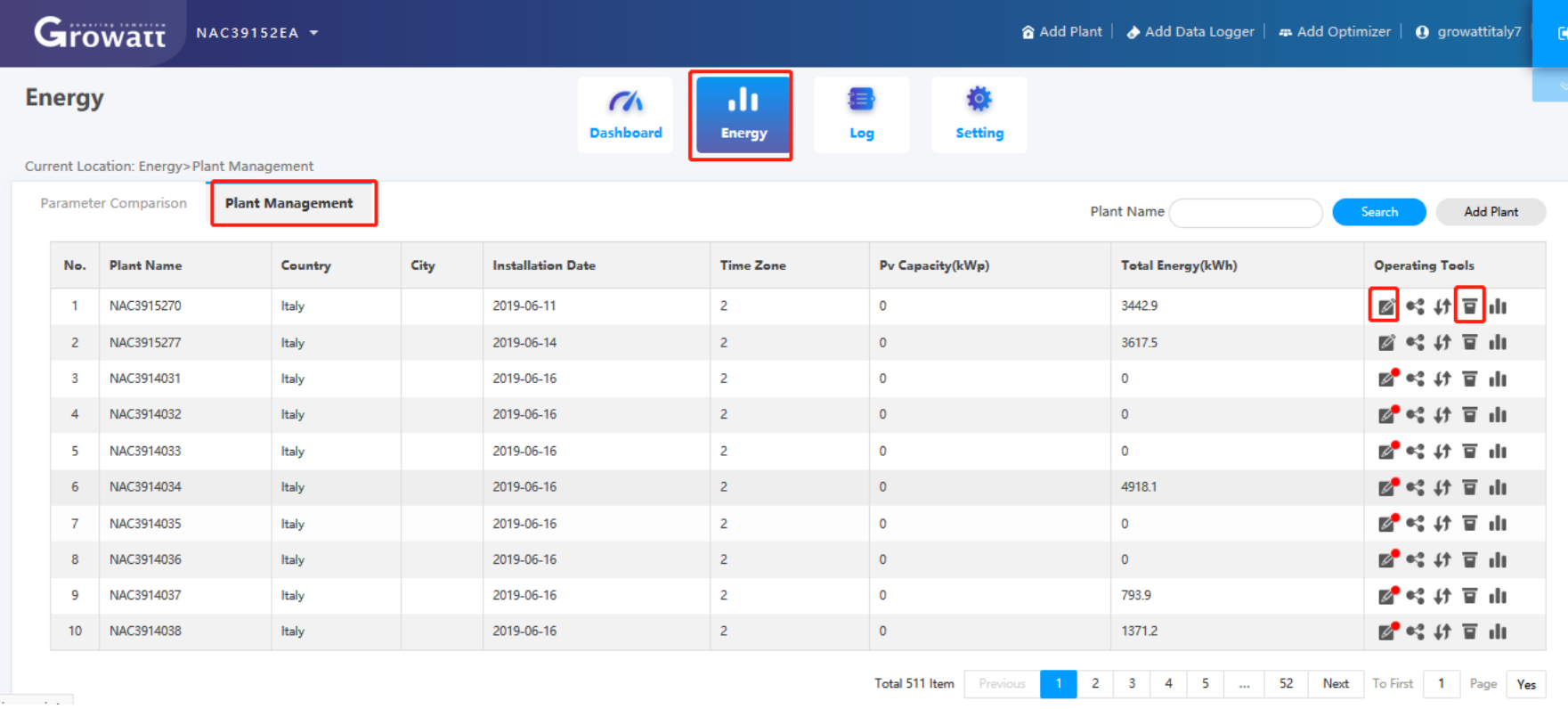

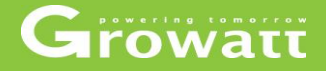

#### **Add data logger into plant**

- Log into the Growatt server portal(server.growatt.com) using your own account , click "Plant"
- Then click "Add data logger" on home page
- Enter datalogger serial number and check code, select the correct plant under which you want to add this dongle, then click "Save".
- You can also put multiple datalogger under the same plant, procedure is same as above.

# **Server account management**

# Growatt

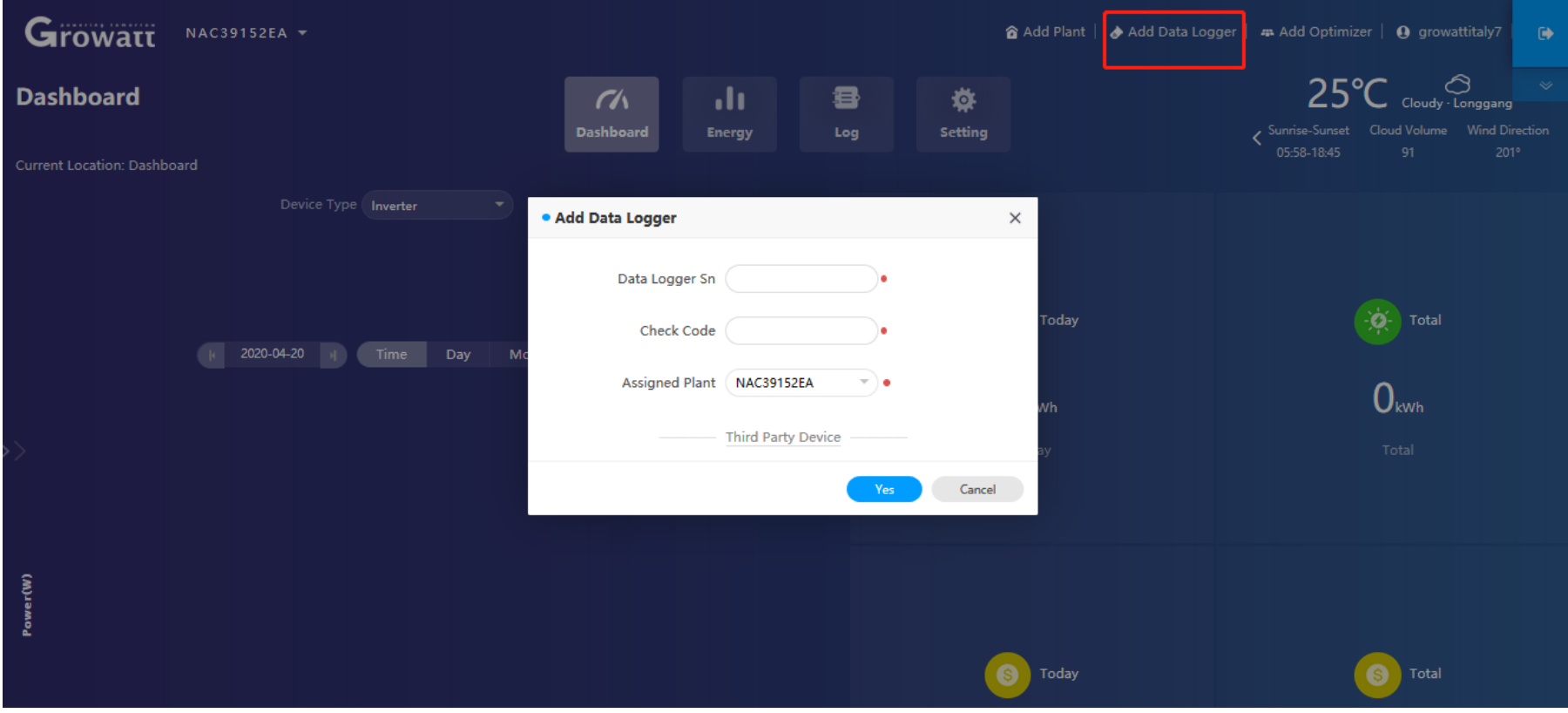

# **Server account management**

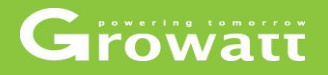

#### **Create a browser account for each plant (end customer)**

- Log into the Growatt server portal(server.growatt.com) using your own account
- Click "User Centre" on home page and then "User Info" tab
- Click on "Browse account" tab
- Click "Add" to create a new browse account
- Edit the username and password and other information of the browse account you want to create, and select the PV plant you want to link to from the list of existing plants
- Then a browse account has been created, which can be provided to end user for remote monitoring. The account can only be used to view the operational data, cannot modify any information.

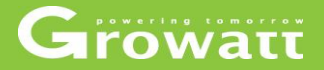

# **Dashboard : system diagram**(**depends on your inverter type** )

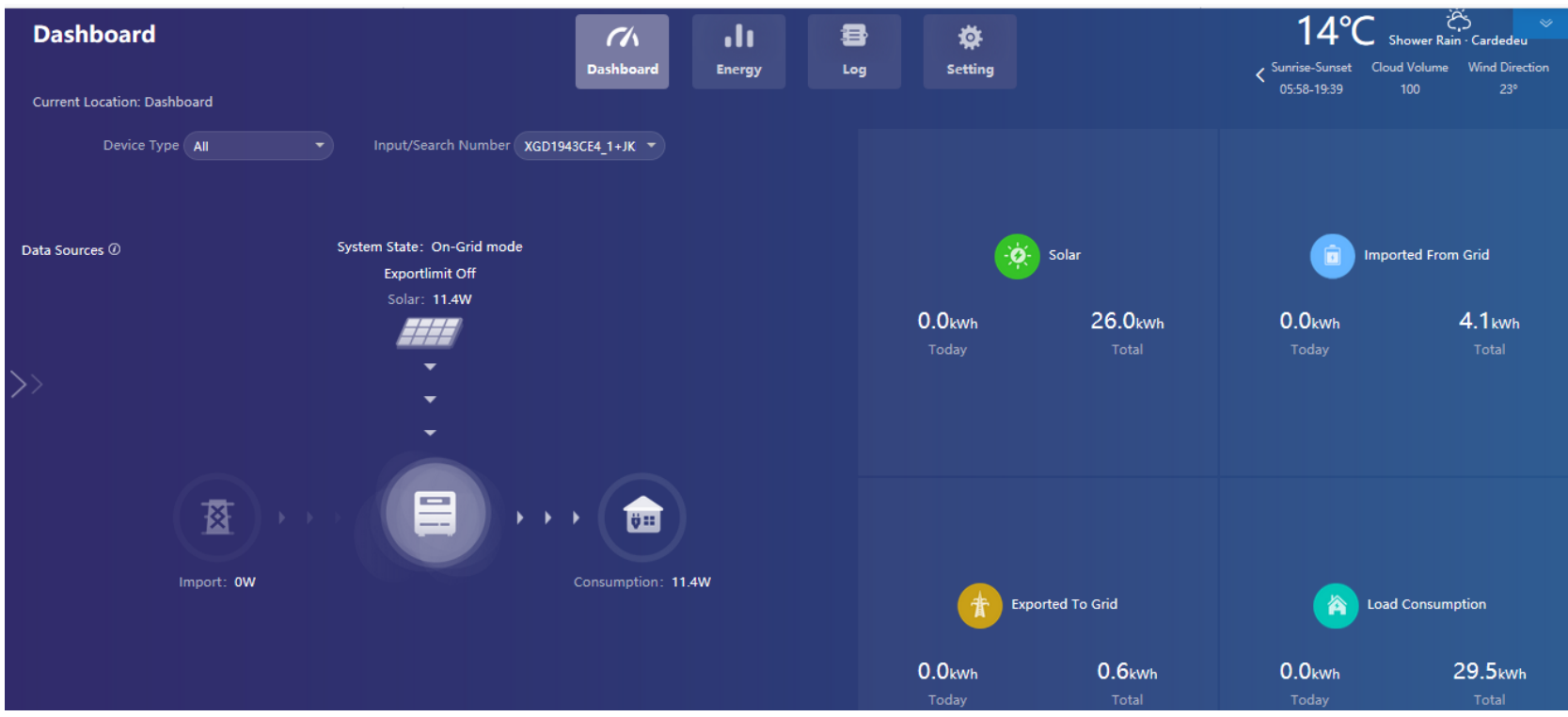

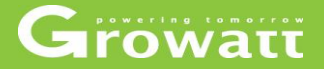

#### **Dashboard : statistical graphs and charts by real-time/day/month/year**

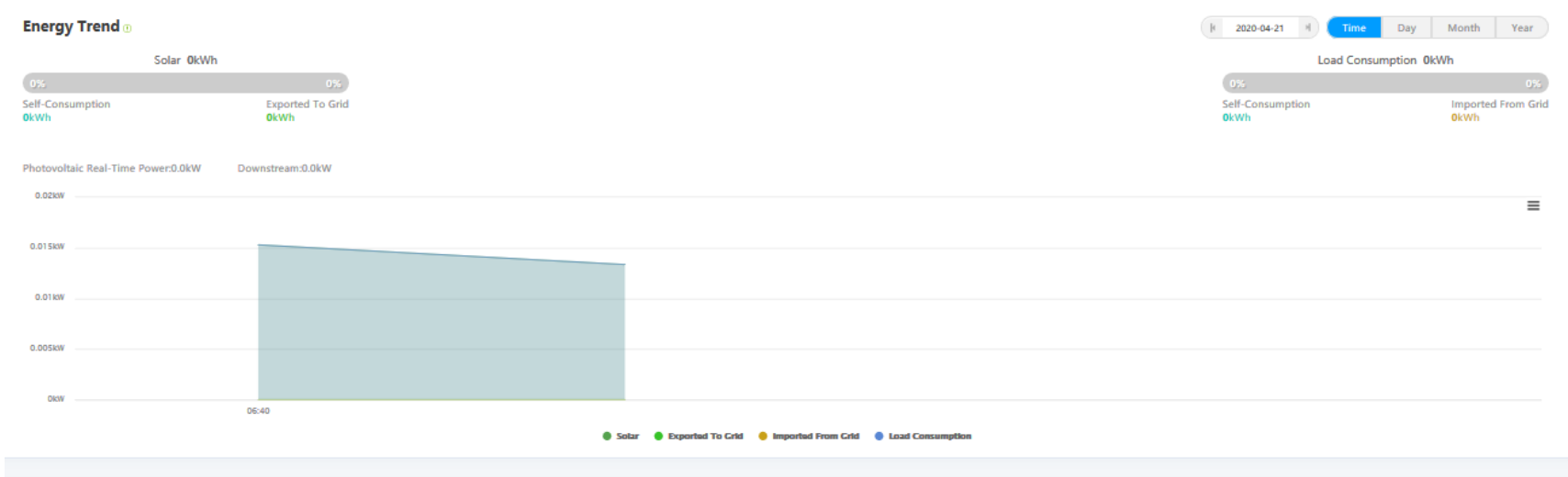

#### **My Photovoltaic Devices**

JKE0943009 Œ  $(1)$ Device Serial Number: JKE0943009<br>
Connect Status: Normal Rated Power(W): 5000 Update Time: 2020-04-21 06:47:44 **History Data**  $\Box$ ∉ User Name: solar profit Plant Name: almacen Data Logger: XGD1943CE4 1 Current Power(W): 11.4 This Month(kWh): 26 Today(kWh): 0 Total Energy(kWh): 26 Setting 1 Next To First 1 Page Yes Total 1 Item Previous

All Device  $\rightarrow$ 

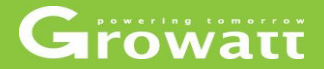

#### **Dashboard : view /download inverter history monitoring data**

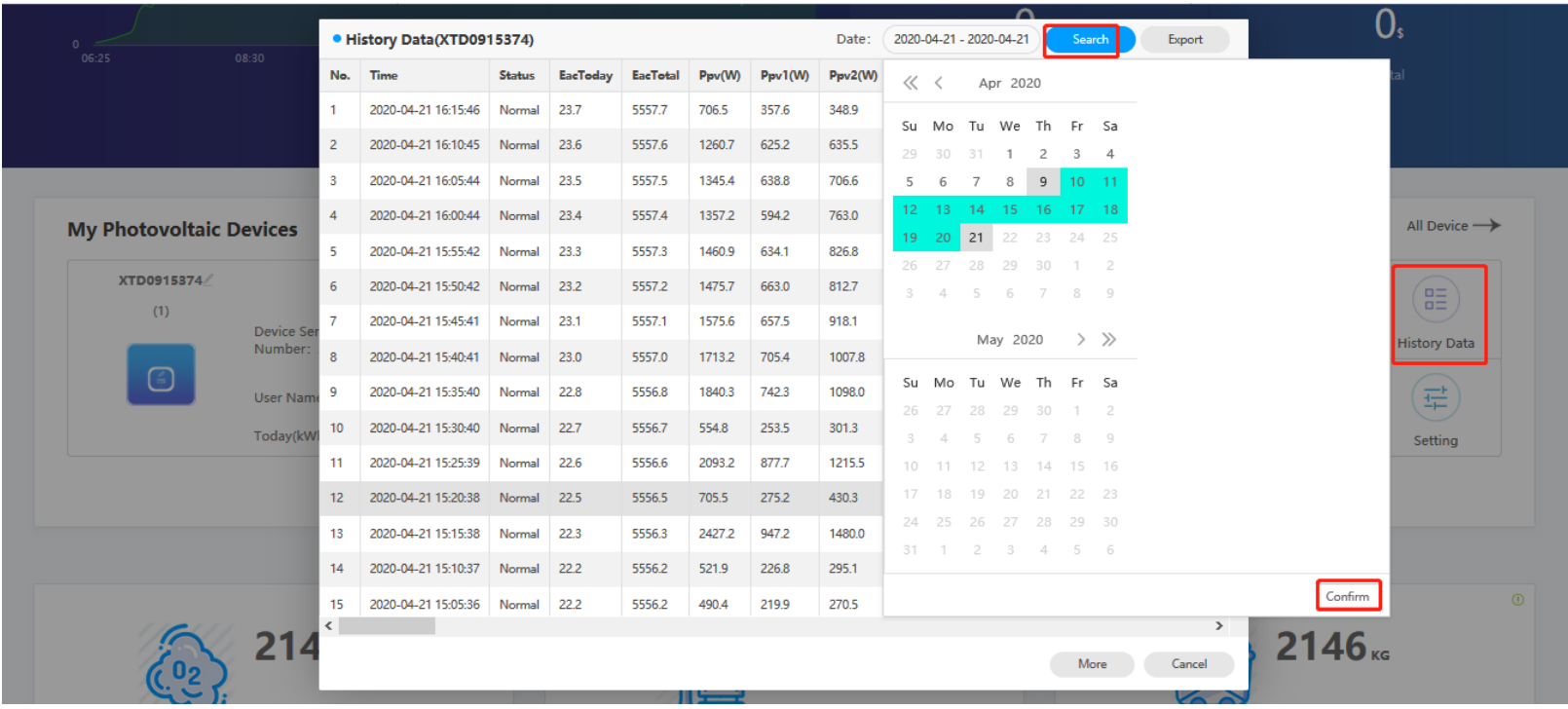

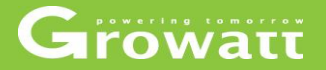

#### **Dashboard : set inverter parameter**

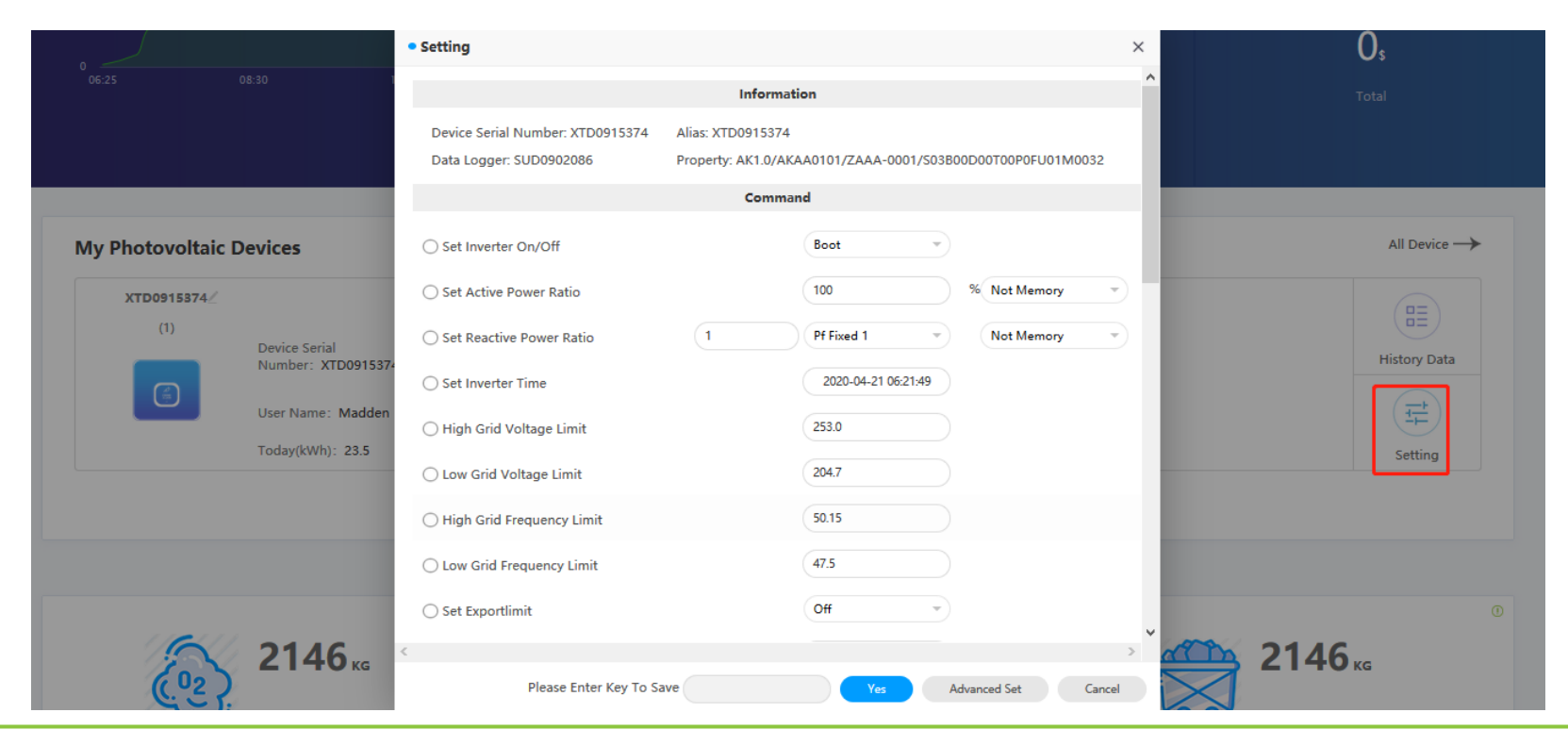

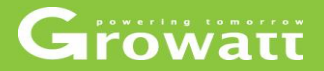

## **Dashboard : view all device (inverter and datalogger ) and upgrade datalogger**

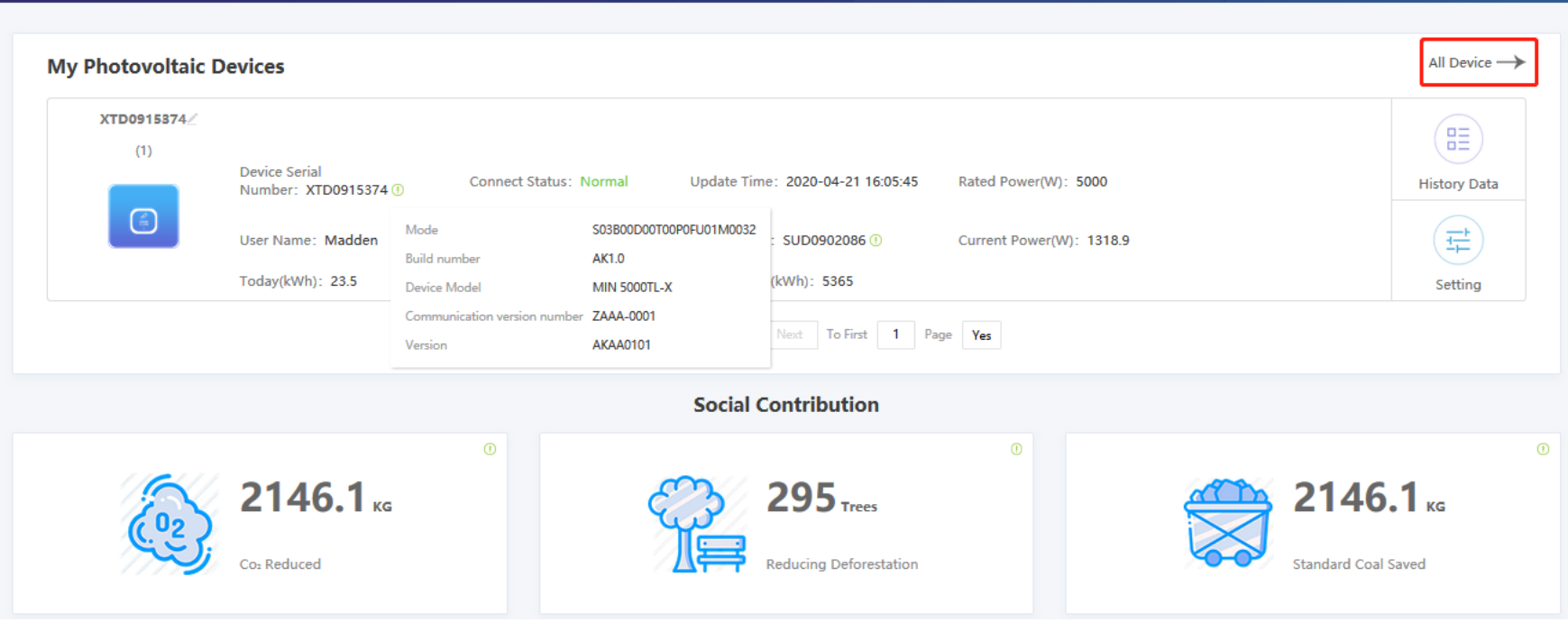

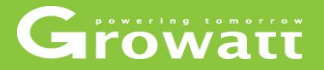

#### **Dashboard : delete / upgrade /restart datalogger**

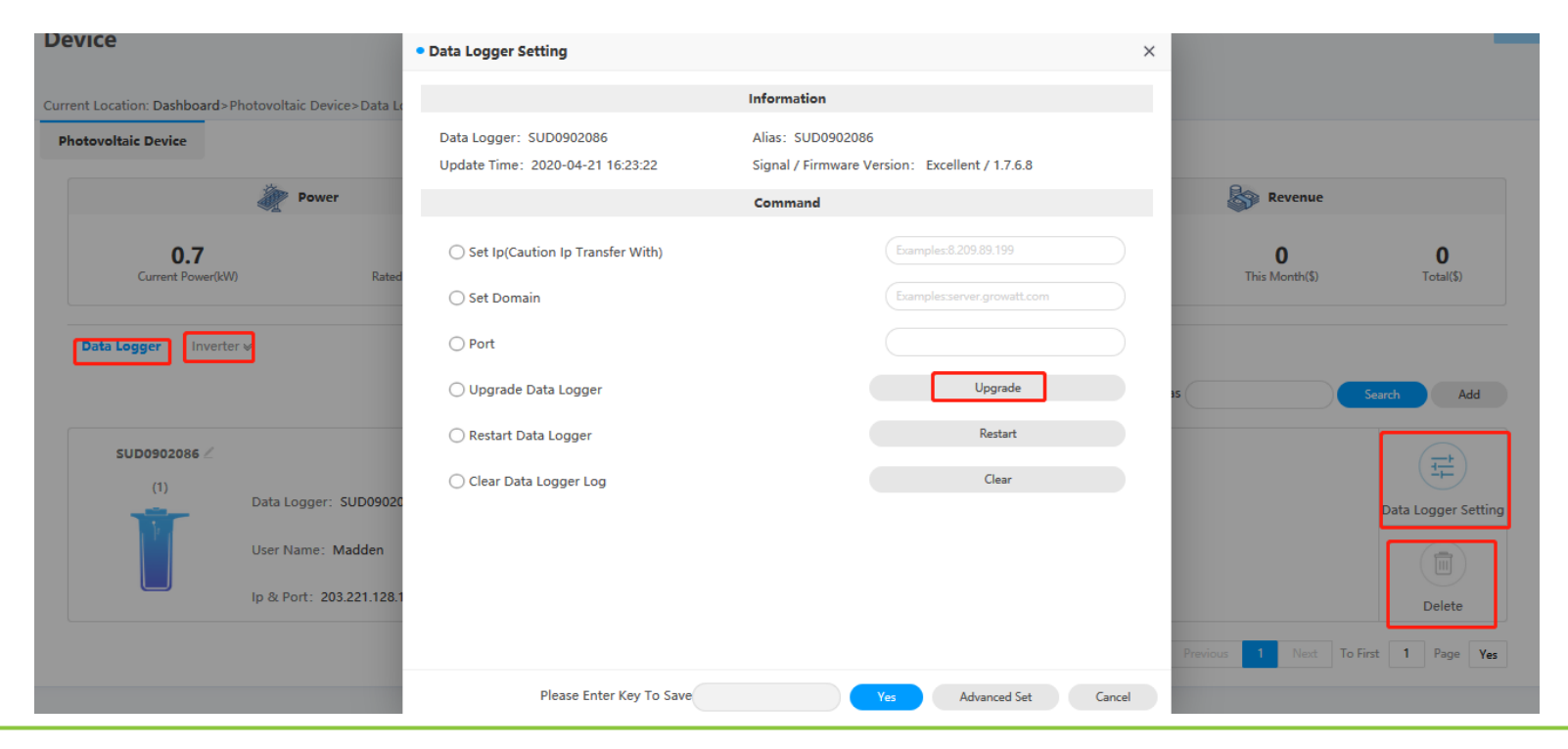

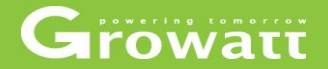

#### **Energy: statistical graphs and charts by real-time/day/month/year**

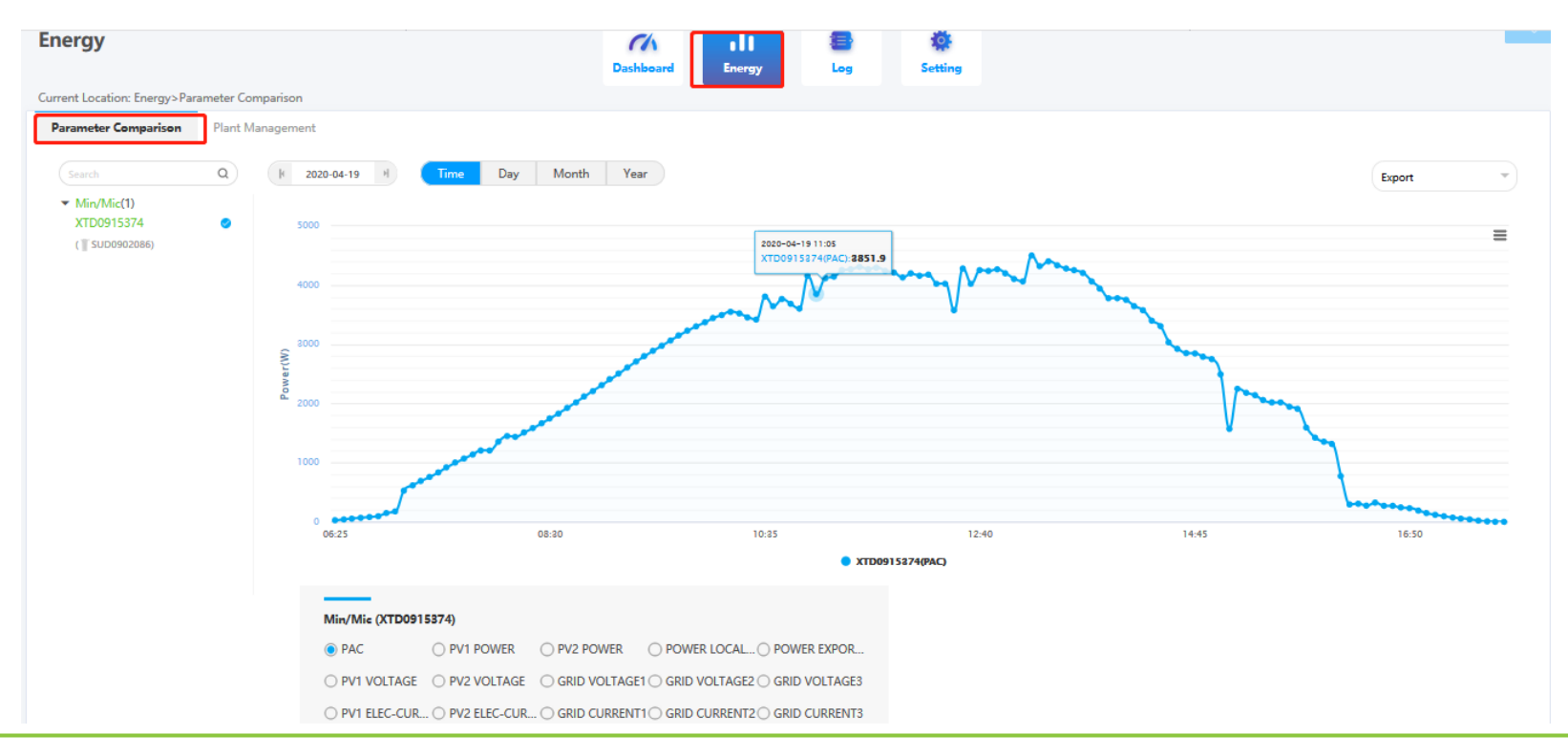

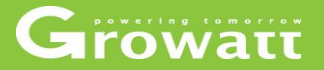

#### **Log: view inverter error log by day/month/year**

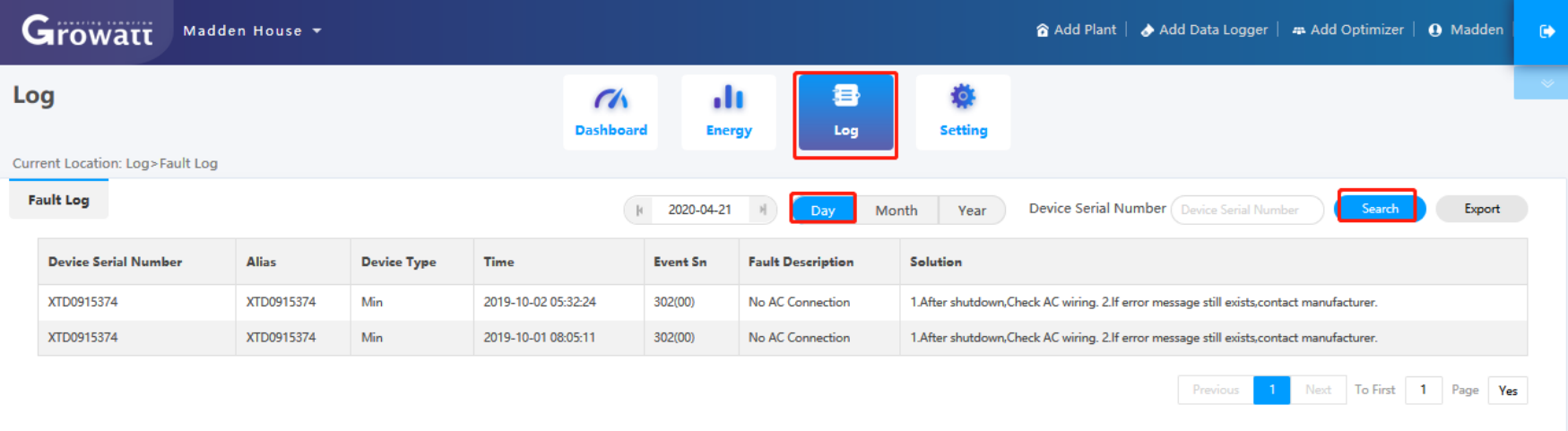

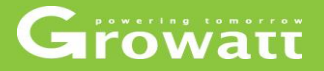

#### **Setting: modidy user information and change passwords**

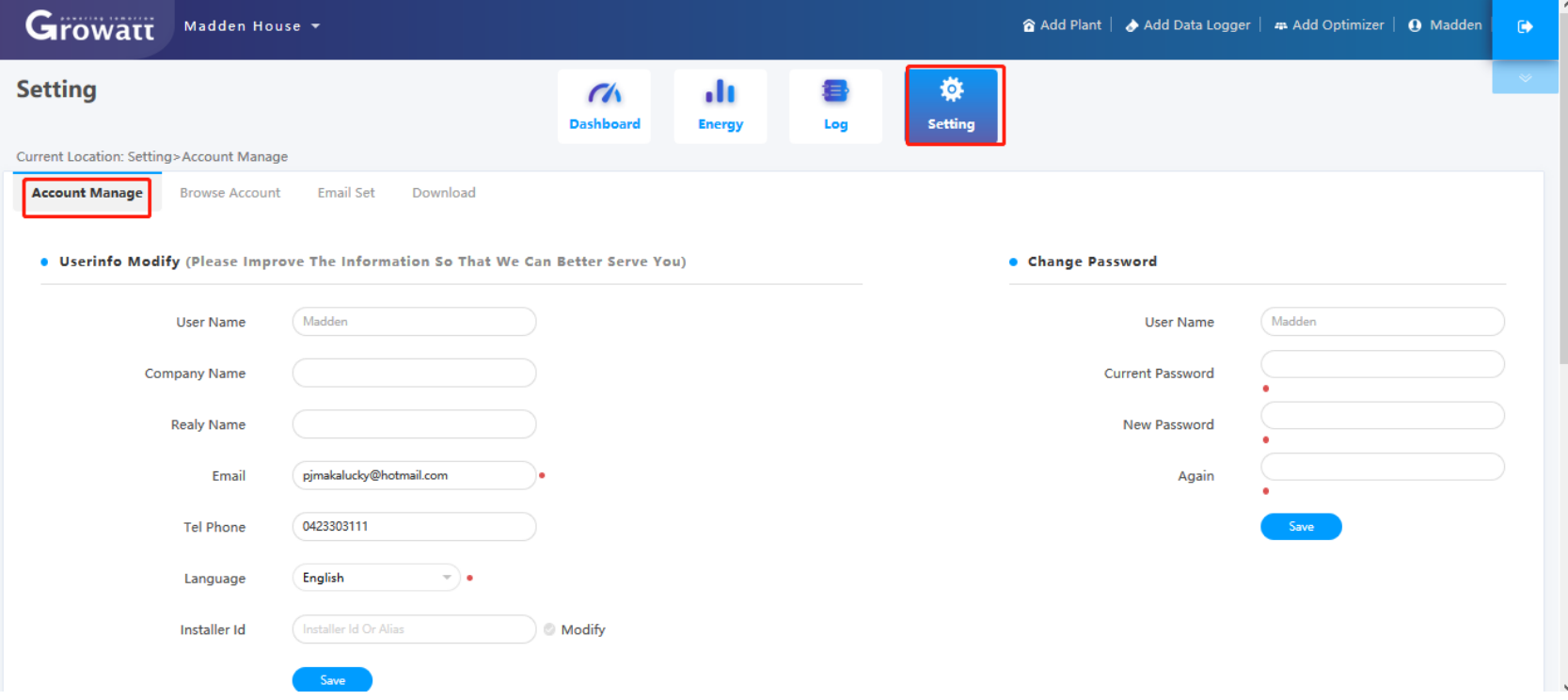

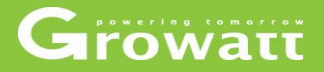

# **Setting : Email set (used for receiving error/daily/monthly report)**

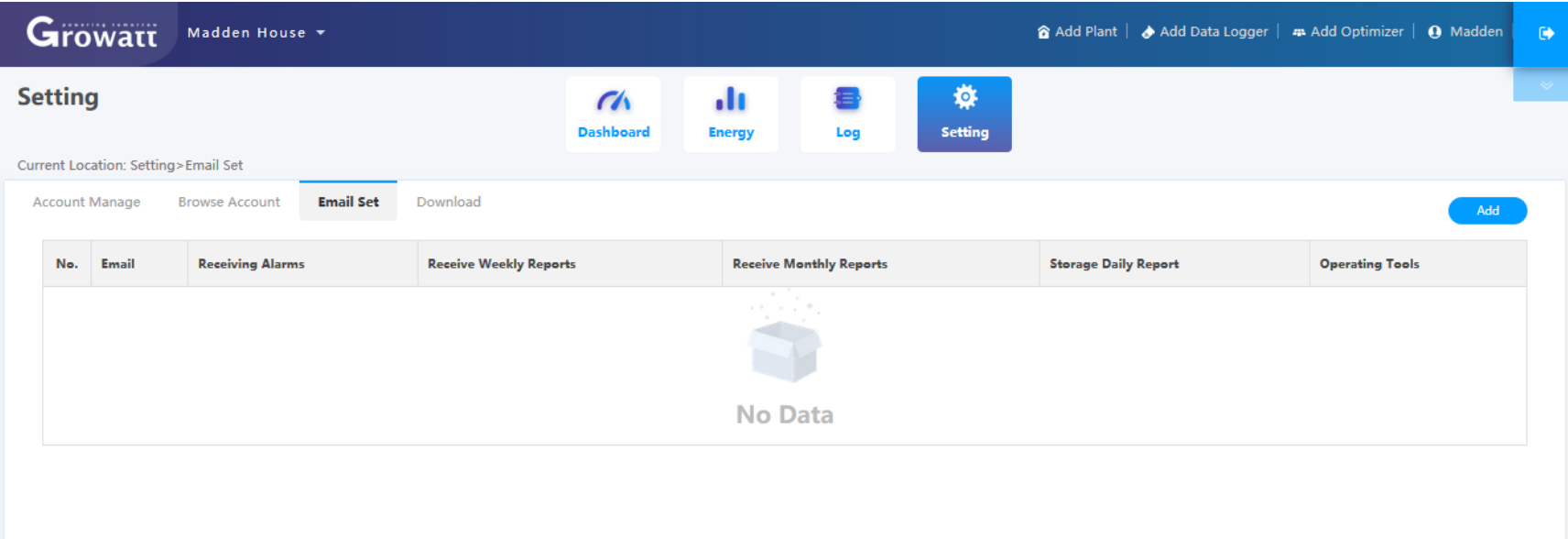

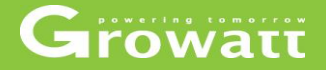

# **OSS instruction OShine Server Shinephone APP**

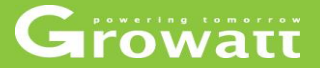

# **Shinephone APP**

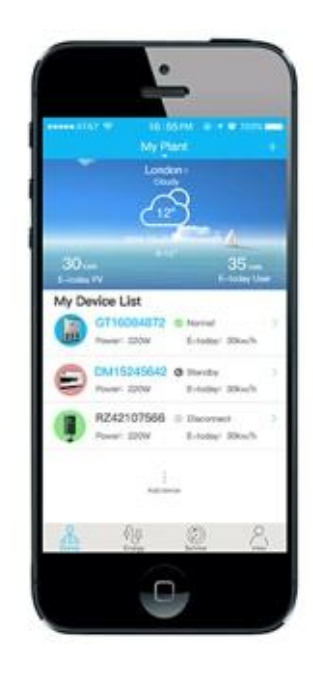

# **Shinephone APP**

- Registration
- Create new plant
- Add /delete device and reconfigure datalogger
- Change passwords and email
- Setting plant detail information
- View inverter running data and parameters
- Clear message log

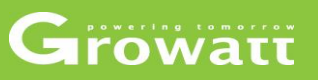

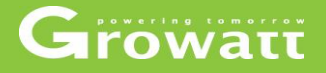

#### **Registration**

- Search ShinePhone in iOS or Google Play Store, download and install it on your phone, or you can go to Growatt website scan QR code and install it.
- Running Shinephone on your phone , sign in your server account . If you don't have ,you need to register a new account by following steps

# **Shinephone APP**

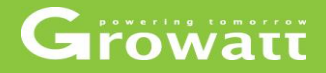

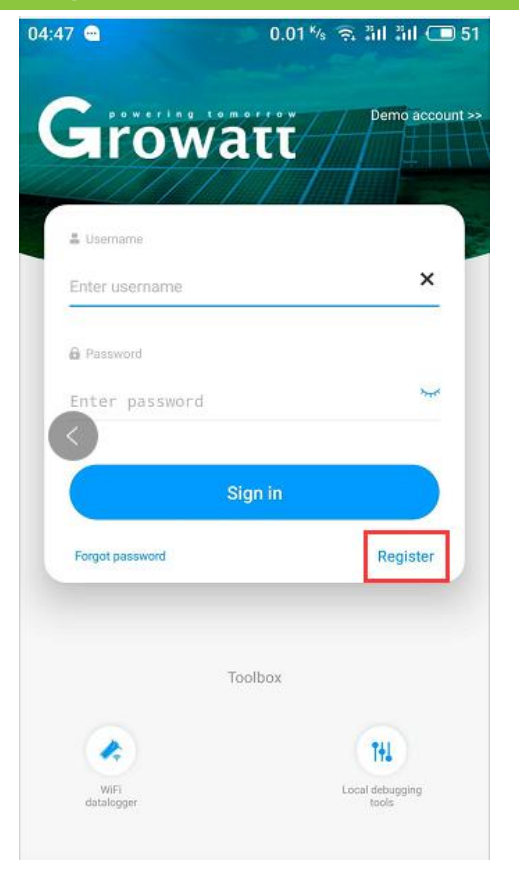

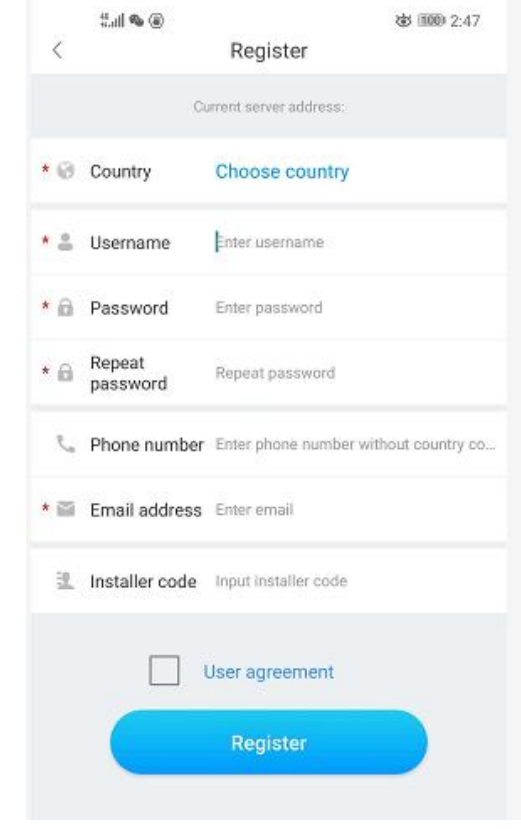

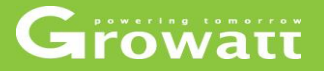

#### **Create new plant**

- Login to your account on Shinephone, click "plant"  $\rightarrow$  " $+$ " at the top right  $\rightarrow$  "add plant "  $\rightarrow$  finish required fileds.
- Then you will see one more plant that you just added it on plant list page.

# **Shinephone APP**

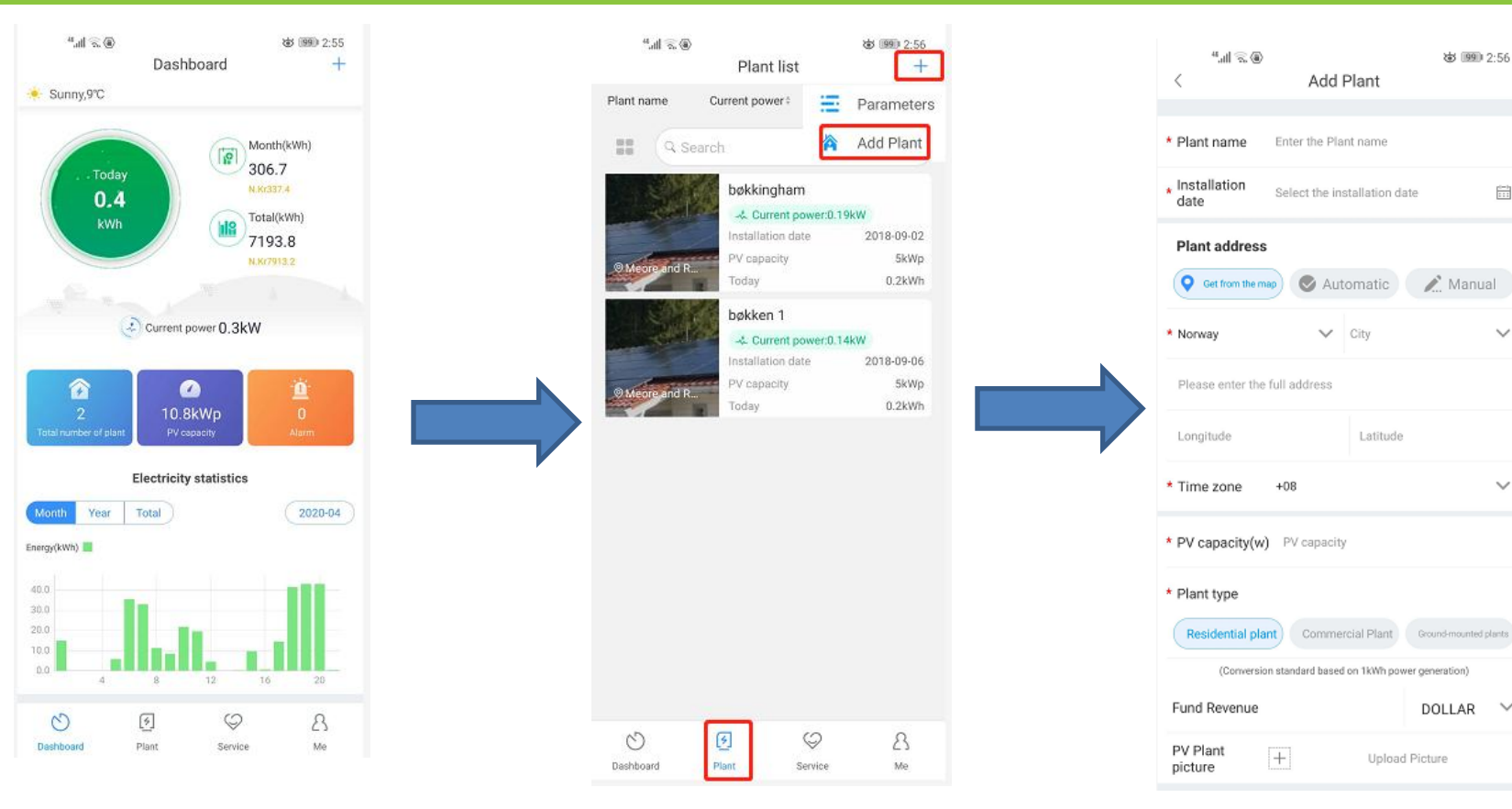

# Growatt

 $rac{(m+1)}{1+1}$ 

 $\checkmark$ 

 $\checkmark$ 

 $\checkmark$ 

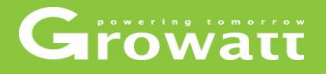

#### **Add /delete device and reconfigure datalogger**

- Login to your account on Shinephone, Click one plant that you going to add device  $\rightarrow$  click + at top right  $\rightarrow$  add datalogger  $\rightarrow$  then choose scan or type datalogger SN to finish .
- After finish adding, you will see one more inverter that connected to that datalogger appear in the device list.
- When you want to delete one ,you can go click "check datalogger" and then press and hold for second ,it will pop up a datalogger list ,you can delete or change its alias or reconfigure it (especially when you changed wifi router or passwords ,you need to do this step)
- After delete the datalogger, in device list page you will see inverter disappeared

# **Shinephone APP**

# Growatt

# **Add device steps**

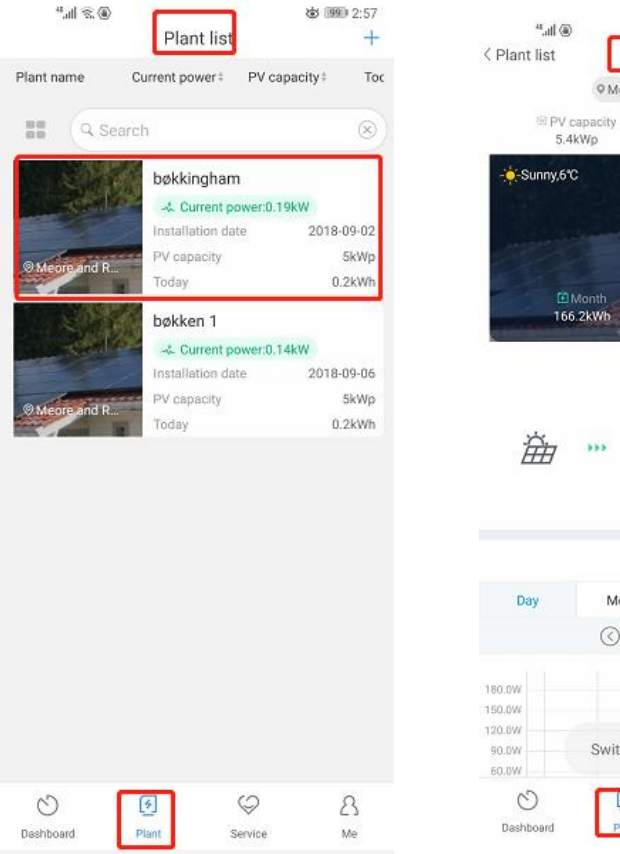

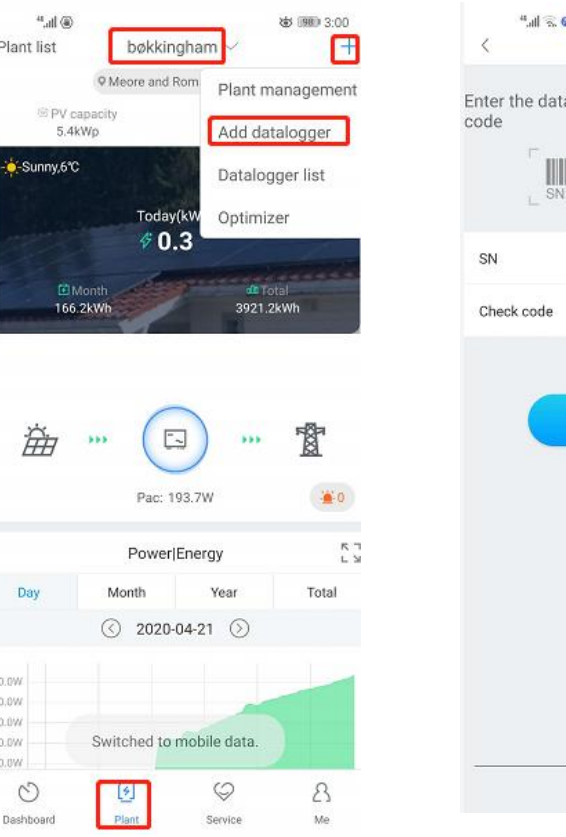

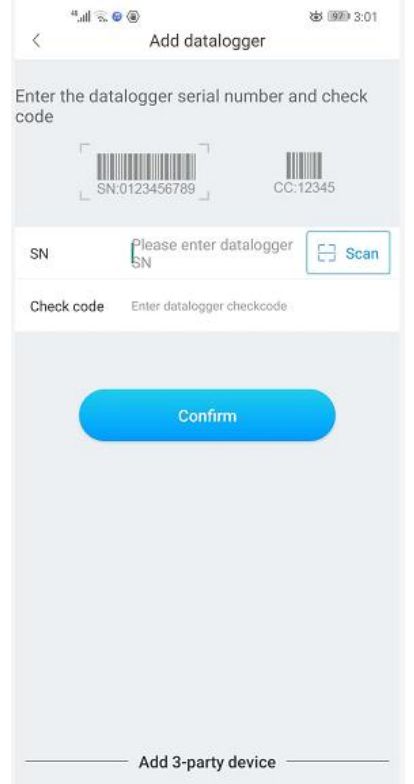

# **Shinephone APP**

**Delete device and reconfigure datalogger steps**

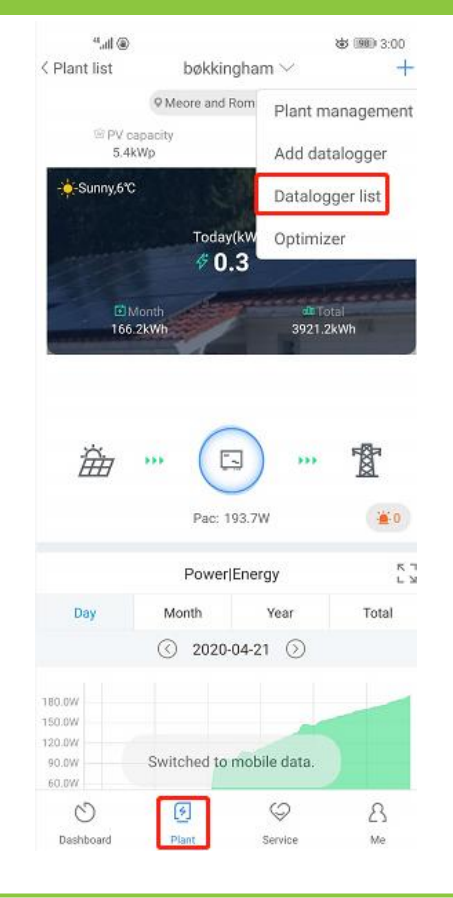

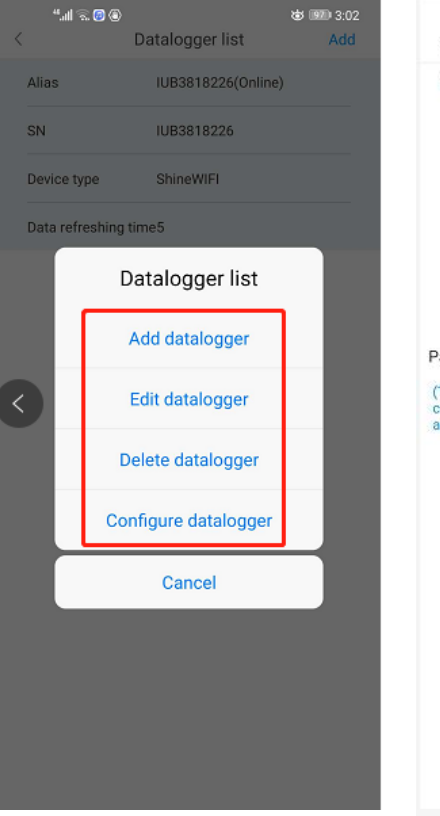

# Growatt

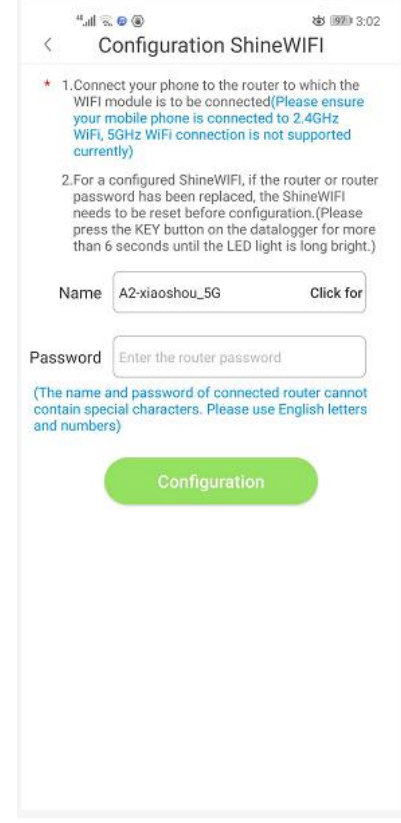

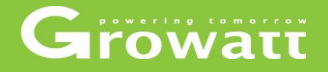

#### **Setting plant detail information**

- Login to your own account, and click your plant name then click "me" at bottom right corner
- Click "configuration of PV Plant" then you will see plant details page and you can set installation information, location, Fund income and PV plant picture.

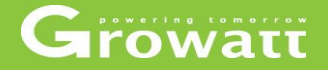

#### **Check inverter running data and set parameters**

- Login to your own account, and click your plant name on "plant list" then click "inverter" device that you would to check.
- Click "inverter device",you will see daily ,monthly ,yearly generating power of this inverter.
- Click "control" at bottom on inverter page to set parameters

# **Shinephone APP**

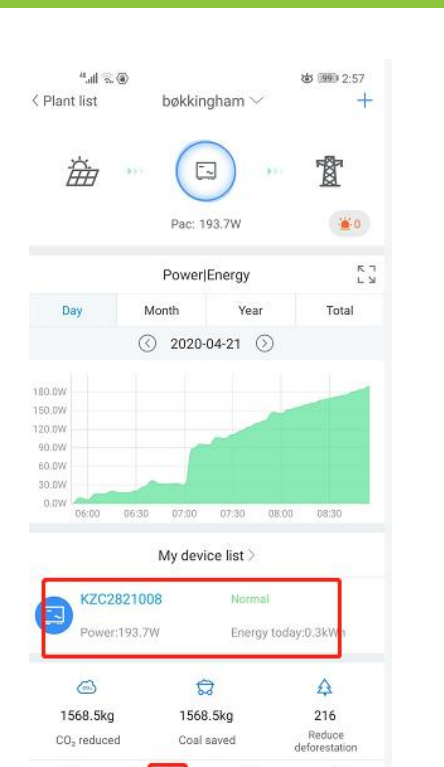

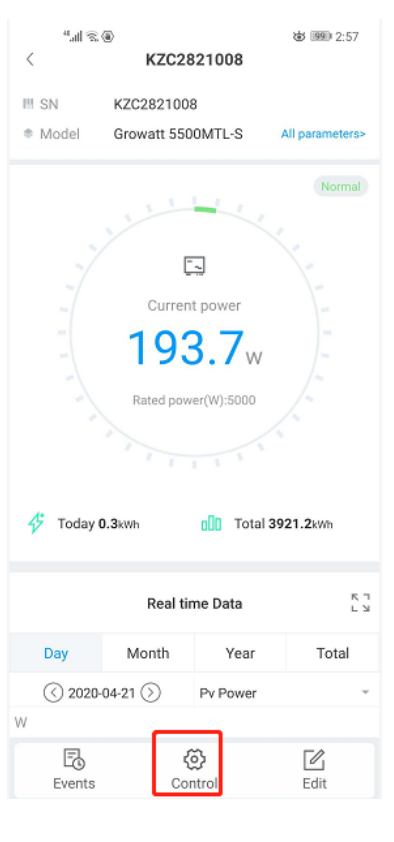

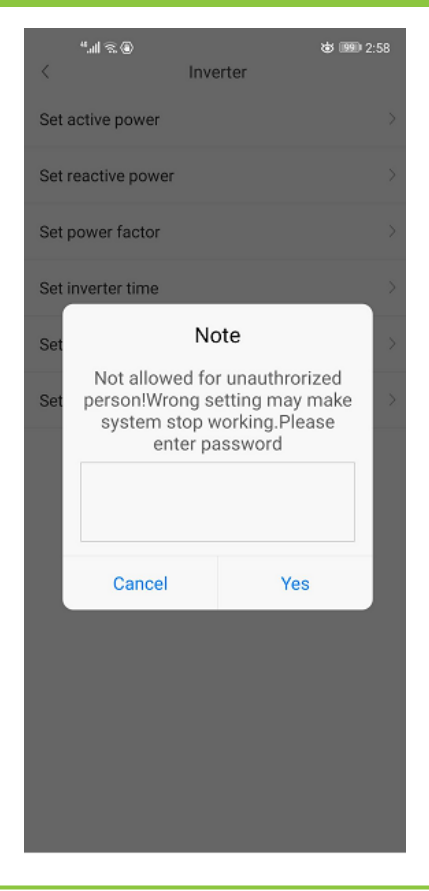

# Growatt

 $\heartsuit$ 

Service

 $\mathcal{C}$ 

Dashboard

Ø

 $\mathcal{B}$ 

Me.

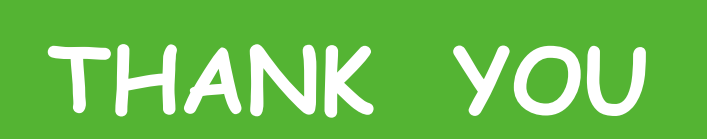